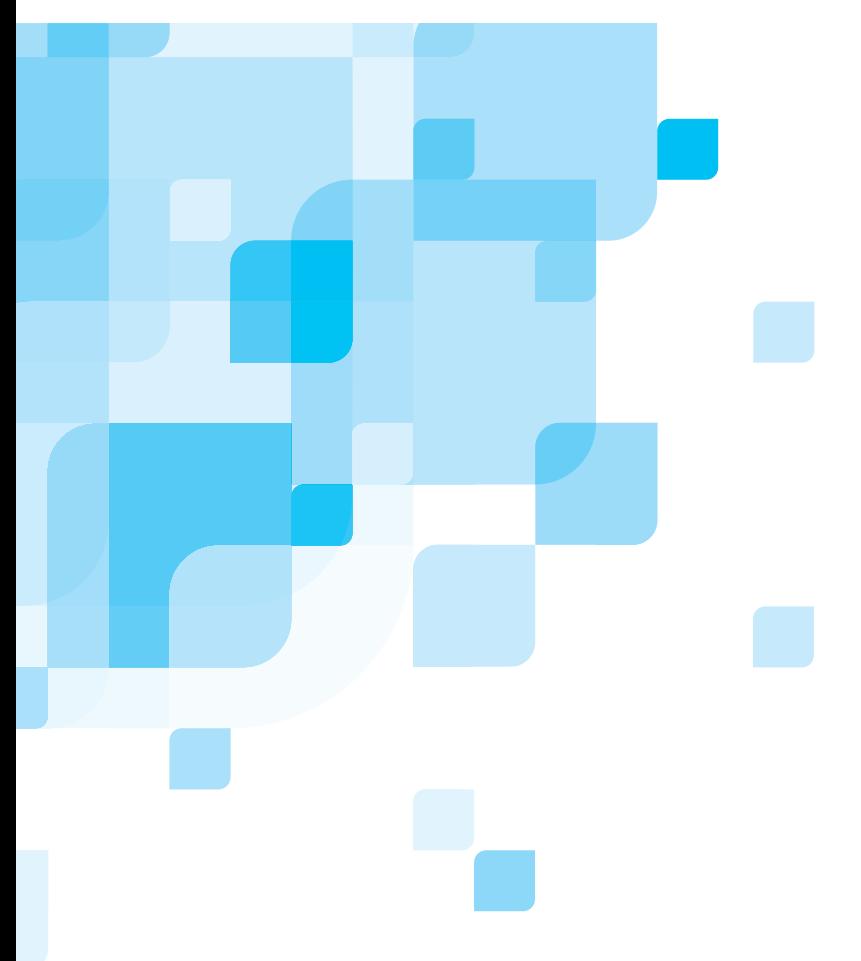

## **Guida all'installazione del software**

Italiano

## **Spire CXP8000 Color Server per stampante digitale DocuColor 8000 Xerox versione 1.0**

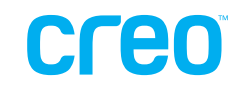

731-00293A-IT

www.creo.com

#### Copyright

Copyright © 2004 Creo Inc. Tutti i diritti riservati. Il logo scritto del nome Creo, il logo illustrato di Creo ed i nomi dei prodotti e dei servizi di Creo citati in questo documento sono marchi di Creo Inc.

Adobe, Acrobat, Adobe Illustrator, Distiller, Photoshop, PostScript e PageMaker sono marchi di Adobe Systems Incorporated. Apple, iMac, Power Macintosh, AppleShare, AppleTalk, TrueType e ImageWriter e ImageWriter sono marchi registrati di Apple Computer, Inc. Macintosh è un marchio Apple Computer, Inc., registrato negli U.S.A. e in altri Paesi. PANTONE, Hexachrome, PANTONE Hexachrome, e PANTONE MATCHING SYSTEM sono di proprietà di Pantone, Inc. PEARL, PEARLsetter, PEARLhdp, PEARLdry, e PEARLgold sono marchi registrati di Presstek, Inc. Xerox, DocuColor, e MajestiK Color Series sono marchi registrati di Xerox Corporation negli Stati Uniti e negli altri Paesi. Tutti gli altri marchi o nomi di prodotto sono marchi o marchi registrati dei rispettivi proprietari.

Senza la previa autorizzazione scritta della Creo Inc. nessuna parte di questo manuale può essere copiata, distribuita, pubblicata, modificata o incorporata. In caso di copia, distribuzione, pubblicazione, modifica o integrazione autorizzata del presente documento, non dovranno essere apportate modifiche o cancellazioni ai riconoscimenti degli autori, alle note sui marchi o alle informazioni sui copyright. Nessuna parte di questo documento può essere riprodotta, memorizzata in un sistema di ricerca di informazioni, pubblicata, utilizzata a scopi commerciali o trasmessa in qualsiasi forma e attraverso qualsiasi mezzo, elettronico, meccanico, di fotocopia, registrazione o qualsiasi altro, senza la previa autorizzazione scritta di Creo Inc. Questo documento è distribuito nel formato PDF (Portable Document Format) della Adobe Systems Incorporated. Si può riprodurre il documento dal file PDF per uso interno. Le copie generate dal file PDF devono essere riprodotte interamente.

. . . . . . . . . . . . . . . . . . . . . . . . . . . . . . . . . . . . . . . . . . . . . . . . . . . . . . . . . . . . . . . . . . . . . . . . . . . . . . . . . . . . . . . . . . . . . . . . . . . . . . . . . .

3700 Gilmore Way Burnaby, B.C., Canada V5G 4M1 Tel: +1.604.451.2700 Fax: +1.604.437.9891 <http://www.creo.com>

Interno 731-00293A-IT Rivisto settembre 2004

## Contenuto

#### Reinstallazione del software dello [Spire CXP8000 Color Server 1](#page-4-0) and 200 million and 200 million and 200 million and 200 million and 200 million and 200 million and 200 million and 200 million and 200 million and 200 million and 200 million and 200 million a

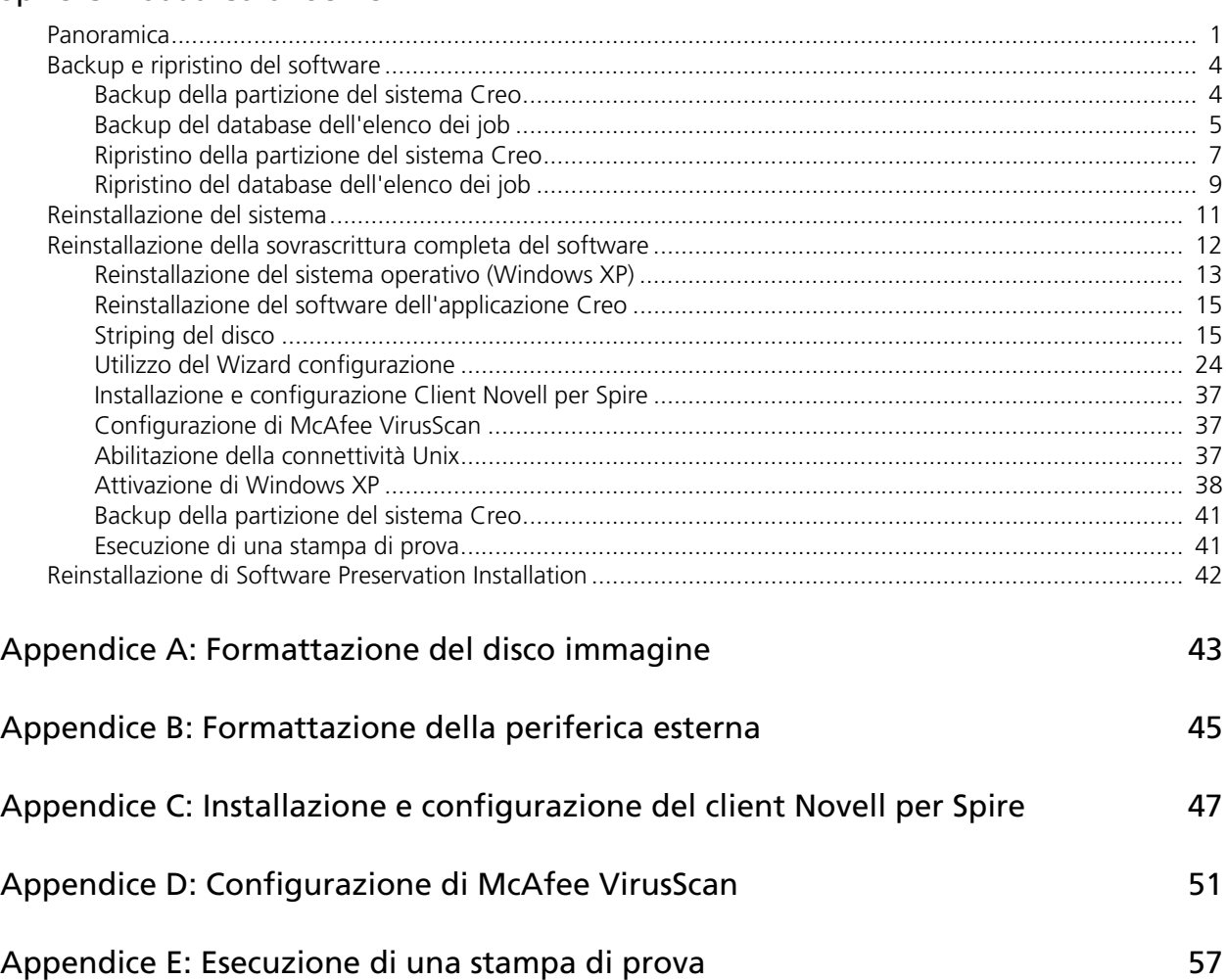

## <span id="page-4-0"></span>Reinstallazione del software dello Spire CXP8000 Color Server

## <span id="page-4-1"></span>Panoramica

In questo capitolo viene descritto quando e come eseguire il backup e il ripristino dell'intero sistema operativo e del software applicativo (incluso il database dell'elenco dei job) nel computer in uso, nonché quando e come reinstallare la configurazione del software sullo Spire CXP8000 color server.

È sempre consigliabile eseguire regolarmente il backup del software applicativo (con cadenza settimanale), affinché sia possibile utilizzare una copia di lavoro per effettuare il recupero in caso di necessità. L'esecuzione della procedura di ripristino richiede l'esistenza di un backup precedente. Per assicurare il completamento del ripristino:

- **•** Salvare una copia di backup sulla rete o in una periferica esterna per impedire la perdita di dati nel caso il disco di sistema venga danneggiato.
- **•** Eseguire la procedura di backup e di ripristino ogni volta che si desidera eseguire il backup e il ripristino della partizione del sistema Creo e del database dell'elenco dei job.
- **•** Non è necessaria l'attivazione di Windows XP.

Per reinstallare la configurazione del software:

- **•** Eseguire la sovrascrittura dell'intero sistema o di una singola partizione di esso.
- **•** Quando si reinstalla la configurazione del software con uno di questi due metodi, il database dell'elenco dei job corrente verrà eliminato.
- **•** Entrambi questi due metodi richiedono l'esecuzione delle seguenti operazioni:
	- □ Reinstallazione del sistema operativo (Windows XP)
	- Reinstallazione del software dell'applicazione Creo
	- Utilizzo di Wizard configurazione per configurare il sistema
	- Attivazione di Windows XP
	- Esecuzione del backup della partizione del sistema Creo al termine del processo di reinstallazione

La seguente tabella assisterà l'utente per determinare le situazioni in cui utilizzare le procedure di backup e di ripristino e quando utilizzare le procedure di reinstallazione.

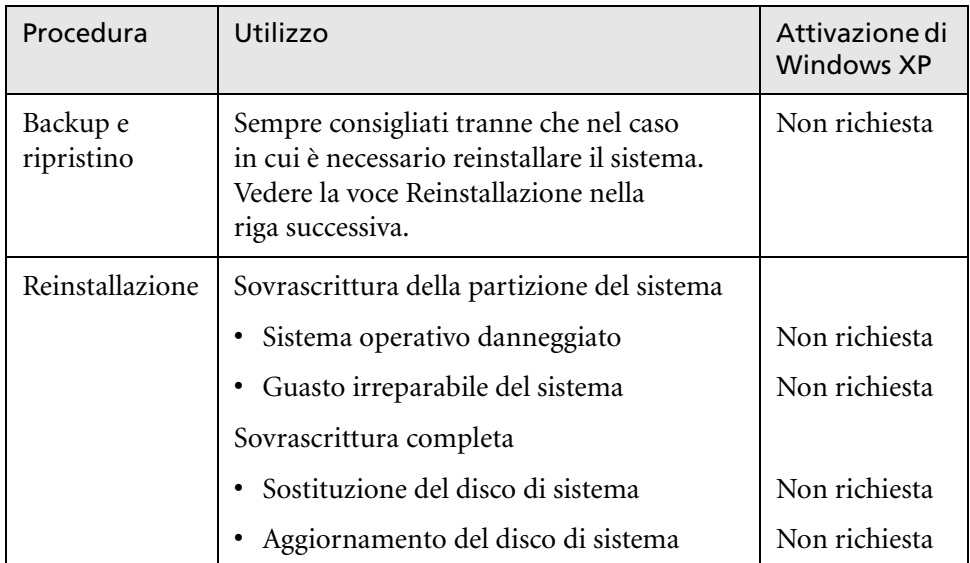

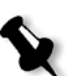

#### **Nota:**

Per eseguire la reinstallazione, è possibile utilizzare due metodi:

System Partition Overwrite, che comporta la sovrascittura della partizione C. Dovrebbe essere eseguita quando il sistema operativo Windows XP Professional è danneggiato e deve essere reinstallato.

Complete Overwrite, che comporta la sovrascrittura delle partizioni C e D. Questo metodo dovrebbe essere utilizzato solo quando si esegue l'installazione di un nuovo sistema operativo, ad esempio nel caso in cui vengano visualizzati improvvisamente messaggi di errore oppure per blocchi improvvisi dell'interfaccia utente, quando si sostituisce o si aggiorna il disco di sistema.

La partizione C contiene i file del sistema operativo. La partizione D contiene invece i file dell'applicazione Creo, ovvero i file del database dell'elenco dei job e i file dell'utente.

#### Software precaricato

Lo Spire CXP8000 color server viene consegnato presso la sede del cliente precaricato con i seguenti software e configurazione:

- **•** Windows XP Professional
- **•** MS Service Pack 1a
- **•** Internet Explorer 6.0
- **•** Spire CXP8000 Color Server per stampante digitale DocuColor 8000 Xerox
- **•** Adobe Acrobat 6.0
- **•** Parametri di rete (nome host, indirizzo IP, servizi e protocolli di rete)
- **•** Backup del sistema

### Configurazione del disco

La seguente tabella descrive la configurazione del disco dello Spire CXP8000 color server:

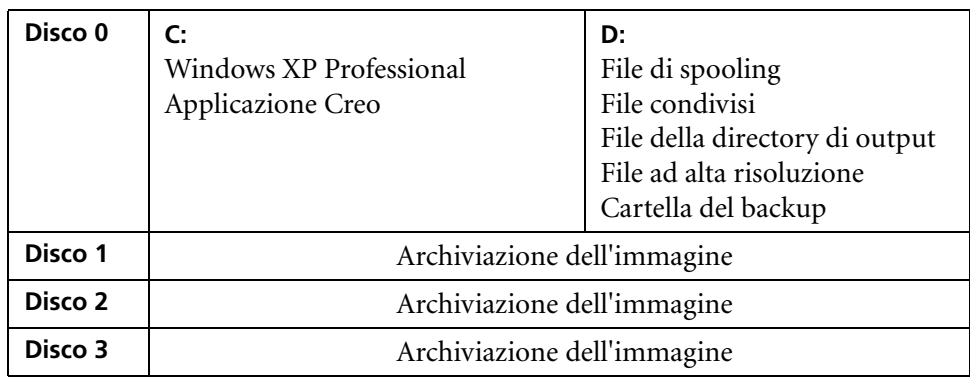

## <span id="page-7-0"></span>Backup e ripristino del software

Si consiglia di eseguire il ripristino del software sullo Spire color server dopo un arresto anomalo del sistema irreversibile o quando si desidera sostituire il disco rigido.

Quando si esegue il backup della partizione del sistema Creo, ovvero la partizione C, tutti i file del sistema operativo vengono copiati nella partizione D. Consultare la sezione *[Backup della partizione del sistema Creo](#page-7-1)*.

Le procedure per eseguire il backup e il ripristino non richiedono l'attivazione di Windows XP e non sono correlate alla reinstallazione del sistema. Queste procedure possono essere effettuate in qualunque momento si desidera eseguire il backup o il ripristino della partizione del sistema Creo e del database elenco dei job.

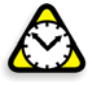

**Attenzione:** Prima di eseguire le procedure di backup e di ripristino, assicurarsi che la configurazione del computer in uso sia quella che si desidera utilizzare durante il ripristino del sistema.

Per eseguire il backup e il ripristino del software, è prima necessario eseguire il backup della partizione del sistema Creo. Per ripristinare il software, è necessario eseguire effettuare le seguenti operazioni:

- 1. Backup del database dell'elenco dei job.
- 2. Ripristino della partizione del sistema Creo.
- 3. Ripristino del database dell'elenco dei job.

Le procedure per il backup e il ripristino del software sono descritte in dettaglio nelle sezioni successive.

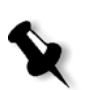

#### **Nota:**

- **•** Per consentire il ripristino delle impostazioni del cliente e dei dati del job, si consiglia di eseguire il backup della configurazione dello Spire CXP8000 color server e di altre informazioni prima di caricare il sistema operativo. Consultare le sezioni *[Backup della partizione del sistema Creo](#page-7-1)* e *[Backup del](#page-8-0)  [database dell'elenco dei job](#page-8-0)* a pagina 5.
- **• Dopo aver eseguito il backup di tutte le informazioni necessarie sul disco locale, spostare queste informazioni su una periferica esterna o una rete (non è possibile eseguire il backup direttamente su periferica esterna o rete)**.

## <span id="page-7-1"></span>Backup della partizione del sistema Creo

È possibile eseguire il backup della partizione del sistema Creo in qualsiasi momento. Quando si esegue il backup della partizione del sistema Creo, i file vengono copiati nella partizione D: tramite Norton Ghost

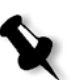

**Nota:** Se si è già connessi al sistema e lo spazio di lavoro Spire CXP8000 color server è aperto, uscire dallo spazio di lavoro, inserire il CD numero 1A e passare al punto [4.](#page-8-1)

- 1. Accendere il computer.
- 2. Inserire il CD numero 1A (Windows XP Fast Install) nell'unità DVD-ROM.
- 3. Riavviare il computer.
- <span id="page-8-1"></span>4. Se si è già connessi al sistema, sul desktop di Windows scegliere le seguenti impostazioni: **Start>Shut Down>Restart>OK**.
- 5. Attendere fino a quando non verrà visualizzato il menu **di avvio di PC DOS**. Sono disponibili le seguenti alternative:
	- **•** Creo Software Complete Overwrite Installation
	- **•** Creo Software Preservation Installation (System Partition Overwrite)
	- **•** Backup Creo System Partition
	- **•** Restore Creo System Partition
	- **•** DOS prompt
- 6. Utilizzare i tasti freccia per selezionare **Backup Creo System Partition**, quindi premere INVIO.

Verrà visualizzata la finestra Norton Ghost. Se viene visualizzata la finestra Norton License Agreement, fare clic su **OK** per continuare. I file presenti nella partizione C verranno copiati in un file immagine all'interno della partizione D. Il completamento del processo richiede circa tre minuti.

7. Verrà visualizzato un messaggio indicante di rimuovere il CD-ROM dall'unità DVD-ROM e di riavviare il computer. Rimuovere il CD-ROM e premere CTRL+ALT+CANC per riavviare il computer. Il *[Backup della partizione del sistema Creo](#page-7-1)* sarà ora completato.

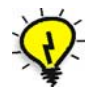

**Suggerimento:** Se si desidera copiare i file su una periferica esterna, seguire il percorso D:\Backup\SYSPART.<Nome file>.

## <span id="page-8-0"></span>Backup del database dell'elenco dei job

Se si esegue il backup del software e della configurazione Creo (consultare la sezione *[Backup della partizione del sistema Creo](#page-7-1)* a pagina 4), viene eseguito il backup anche del database dell'elenco dei job. Se successivamente si ripristina la configurazione, l'elenco dei job originale verrà ripristinato e il database dell'elenco job corrente verrà sostituito.

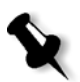

**Nota:** Se si è già connessi al sistema e lo spazio di lavoro dello Spire CXP8000 color server è aperto, uscire dallo spazio di lavoro e passare al punto [3](#page-8-2).

- 1. Accendere il computer.
- 2. Uscire dall'applicazione Spire.
- <span id="page-8-2"></span>3. Sul dektop di Windows fare doppio clic su **My Computer**, e quindi scegliere, **D:>Backup>Scripts**.

4. Nella finestra Scripts, fare doppio clic su **Backup\_Joblist.bat**.

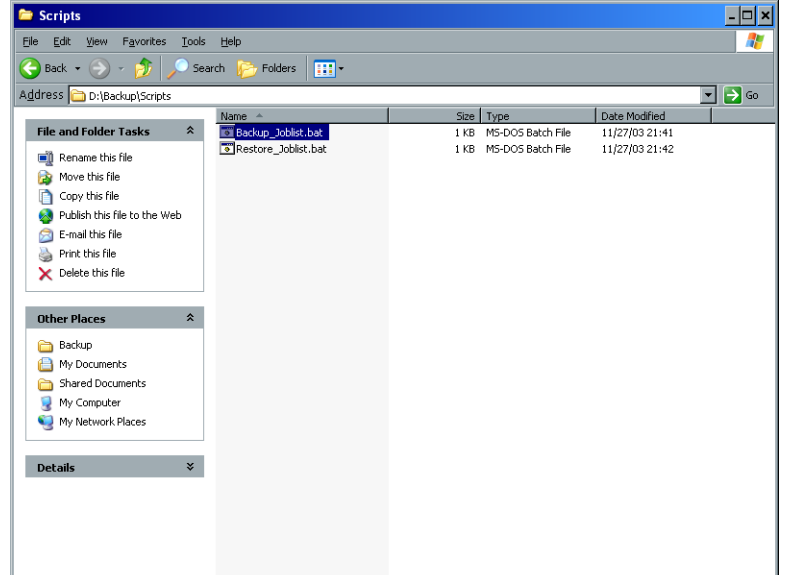

5. Una volta completato il backup, verrà visualizzato il seguente messaggio.

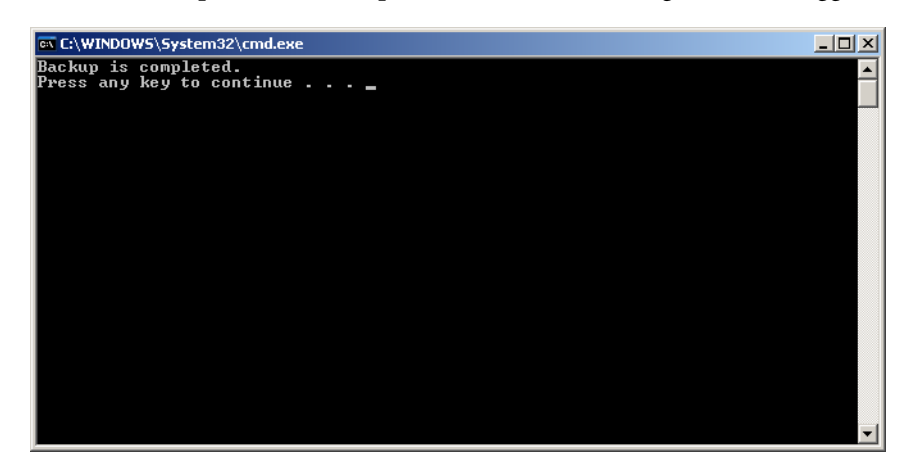

6. Assicurarsi che le cartelle create in D:\Backup presentino la data di modifica più recente.

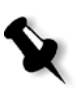

**Nota:** L'effettivo backup è costituito da un gruppo di cartelle che vengono create la prima volta che si esegue il backup del database dell'elenco dei job.

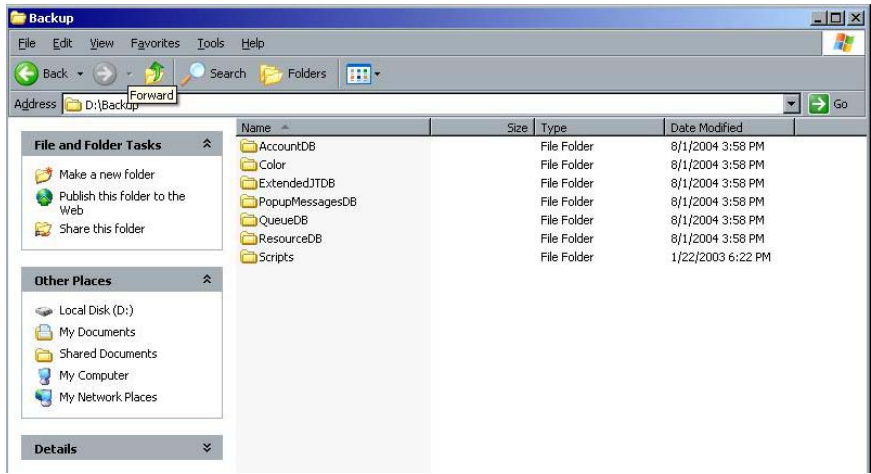

7. Premere un tasto qualsiasi per continuare. Il*[Backup del database dell'elenco dei job](#page-8-0)* sarà ora completato.

### <span id="page-10-0"></span>Ripristino della partizione del sistema Creo

L'esecuzione della procedura di ripristino richiede l'esistenza di un backup precedente. Prima di ripristinare la partizione del sistema Creo, si consiglia di eseguire il backup di qualsiasi job importante utilizzando la procedura descritta nella sezione *[Backup del](#page-8-0)  [database dell'elenco dei job](#page-8-0)* a pagina 5. Se si desidera ripristinare le informazioni dal file immagine disponibile nella partizione D nuovamente nella partizione C, l'elenco dei job corrente verrà sostituito dall'elenco dei job meno recente che è stato salvato durante il backup della partizione C.

- 1. Se necessario, riportare i file ghost o i file (SYSPART.<Nome file>) spostati nella periferica esterna in D:\Backup.
- <span id="page-10-1"></span>2. Se lo Spire color server è acceso e lo spazio di lavoro Spire è aperto:
	- a. Uscire dallo spazio di lavoro.
	- b. Inserire il CD-ROM numero 1A (Windows XP Fast Install) nell'unità DVD-ROM.
	- c. Sul desktop di Windows scegliere: **Start>Shut Down>Restart>OK**. Attendere fino quando non viene visualizzato il menu di avvio di PC DOS 7.1.

Se lo Spire color server è spento:

- a. Premere l'interruttore di alimentazione sul pannello anteriore.
- b. Quando il computer è acceso, inserire il CD-ROM numero 1A (Windows XP Fast Install) nell'unità DVD-ROM. Attendere fino quando non viene visualizzato il menu di avvio di PC DOS 7.1.
- 3. Quando il menu di avvio di **PC DOS** viene visualizzato, saranno disponibili le seguenti alternative:
	- **•** Creo Software Complete Overwrite Installation
	- **•** Creo Software Preservation Installation (System Partition Overwrite)
	- **•** Backup Creo System Partition
	- **•** Restore Creo System Partition
	- **•** DOS prompt
- 4. Utilizzare i tasti freccia per selezionare **Restore Creo System Partition**.
- 5. Premere INVIO.

Sarà necessario attendere circa un minuto, quindi verrà visualizzato il seguente messaggio:

The restore process is irreversible and overwrites all information on the system partition. Per salvare il job e altre informazioni relative alle risorse, utilizzare lo script Backup\_Joblist.bat. Continue and restore system partition?? Yes/No

- 6. Se si preme N (No), verrà visualizzato il seguente messaggio. Rimuovere il CD-ROM e il disco floppy dall'unità e premere CTRL+ALT+CANC per riavviare il computer.
	- a. Eseguire il backup del database dell'elenco dei job, consultare *[Backup del](#page-8-0)  [database dell'elenco dei job](#page-8-0)* a pagina 5.
	- b. Tornare al punto [2](#page-10-1) e ripetere la procedura.
- 7. Se si preme Y (Yes), verrà visualizzata la finestra Norton Ghost e i file presenti nella partizione D verranno ripristinati nella partizione C:
- 8. Al completamento del processo, verrà visualizzato il seguente messaggio. Rimuovere il CD-ROM e il disco floppy dall'unità e premere CTRL+ALT+CANC per riavviare il computer.
- 9. Rimuovere il CD-ROM dall'unità DVD-ROM e premere CTRL+ALT+CANC per il riavviare il sistema. Il*[Ripristino della partizione del sistema Creo](#page-10-0)* sarà ora completato.

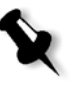

**Nota:** Se non si è eseguito il backup del database dell'elenco dei job e pertanto questo non può essere ripristinato, è necessario formattare il disco immagine prima di eseguire la procedura di ripristino. Consultare l'*Appendice A, [Formattazione del disco immagine](#page-46-1)* [a pagina 43](#page-46-1).

## <span id="page-12-0"></span>Ripristino del database dell'elenco dei job

Quando si effettua il ripristino del software e della configurazione Creo di cui si è eseguito il backup in precedenza, si effettua la sostituzione del database dell'elenco dei job corrente con il database dell'elenco dei job originale.

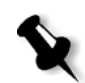

**Nota:** Se si è già connessi al sistema e lo spazio di lavoro dello Spire CXP8000 color server è aperto, uscire dallo spazio di lavoro e passare al punto [3](#page-12-1).

- 1. Accendere il computer.
- 2. Uscire dall'applicazione Spire.
- <span id="page-12-1"></span>3. Sul dektop di Windows fare doppio clic su **My Computer**, e quindi scegliere, **D:>Backup>Scripts**.
- 4. Nella finestra Scripts fare doppio clic su **Restore\_Joblist.bat**.

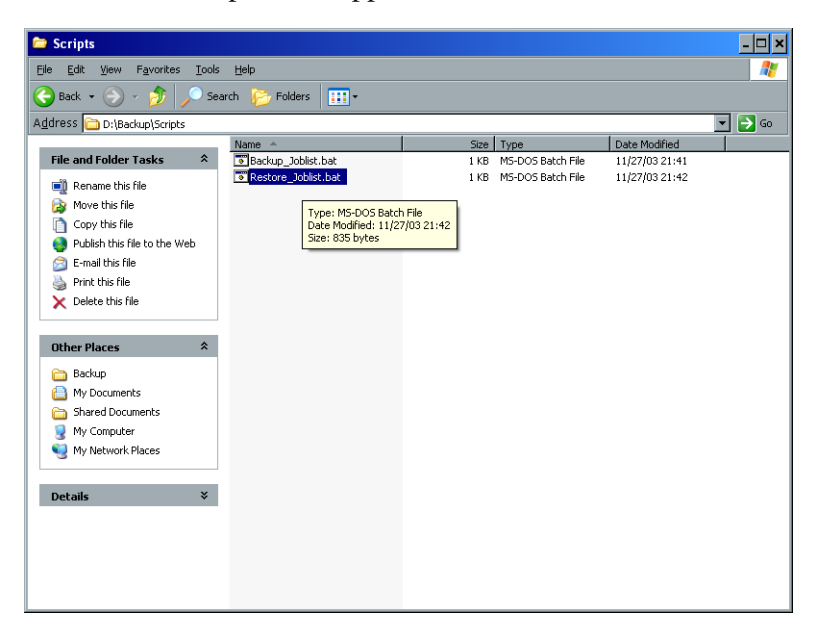

Verrà visualizzato il seguente messaggio.

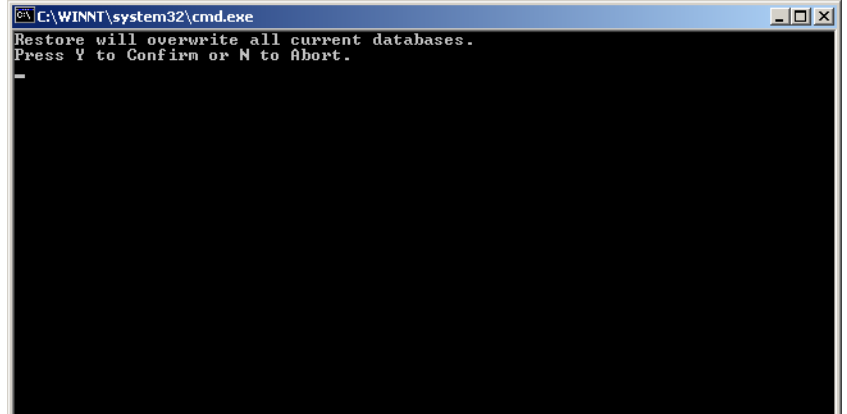

5. Premere Y per continuare.

Verrà visualizzata la seguente finestra.

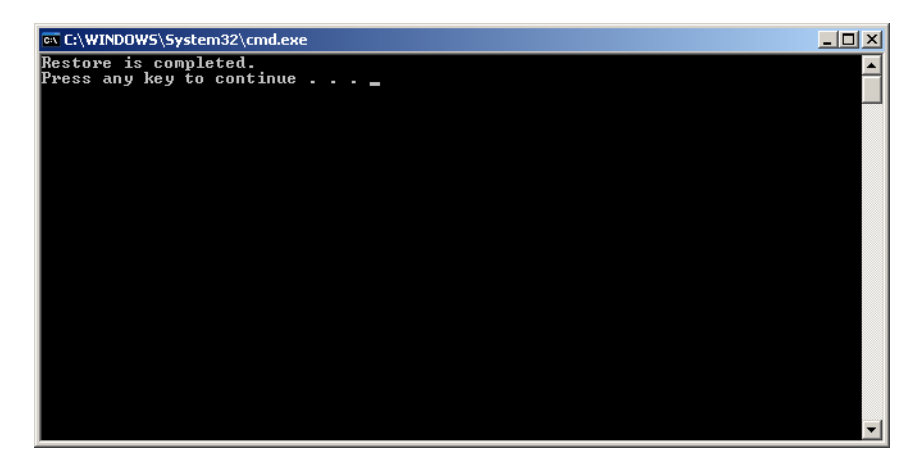

6. Premere un tasto qualsiasi per continuare. Il*[Ripristino del database dell'elenco dei job](#page-12-0)* sarà ora completato.

## <span id="page-14-0"></span>Reinstallazione del sistema

Per reinstallare il sistema sono disponibili due metodi:

**•** Utilizzare l'opzione **Creo Software Complete Overwrite Installation**: Questa procedura consente di sostituire l'intero disco di sistema, la partizione del sistema operativo, l'applicazione Creo e la partizione utente (partizioni C e D): È consigliabile eseguire la sovrascrittura completa nella seguente condizione:

Quando si esegue la sostituzione fisica del disco rigido del sistema.

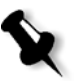

**Nota:** Questa alternativa comporta l'eliminazione dei file memorizzai sui dischi C e D. Assicurarsi pertanto di eseguire il backup dei file importanti dei clienti prima di selezionare l'opzione.

**Eseguire il backup di questi file sul disco locale, quindi eseguire il backup dei file su una periferica esterna o una rete (non è possibile eseguire il backup direttamente su periferica esterna o rete).**

Determinare se sul Spire CXP8000 color server è caricata VIPP o qualsiasi altra applicazione supportata da Xerox/Creo. Tali applicazioni devono essere ricaricate dopo l'installazione con sovrascrittura completa.

- **•** Utilizzare l'opzione **Creo Software Preservation Installation** (System Partition Overwrite): Questa procedura comporta la sostituzione solo della partizione del sistema operativo (C:). È consigliabile effettuare una sovrascrittura della partizione del sistema nella seguenti condizioni:
	- Quando il sistema operativo Windows XP Professional è danneggiato ed è necessario reinstistallarlo.
	- □ Quando si esegue l'aggiornamento del sistema operativo.
	- Dopo un guasto irreparabile del sistema.

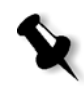

**Nota:** Dopo aver reinstallato la partizione del sistema Creo, ovvero la partizione C, è possibile ripristinare i file di cui si è eseguito il backup nella partizione D, ad esempio la configurazione del sistema e la stringa di attivazione.

Tuttavia, potrebbe essere necessario reinstallare il sistema nella sede del cliente, ad esempio, dopo un guasto irreparabile del sistema.

La maggior parte della processo di reinstallazione non richiede la presenza dell'utente. L'interazione da parte dell'utente è necessaria solo per inserire il CD numero 1B nell'unità DVD-ROM e per l'immissione del numero di licenza del sistema operativo, per riavviare il computer quando richiesto, per inserire il CD-ROM dell'applicazione finale, nonché per eseguire il Wizard configurazione.

La reinstallazione del sistema richiede tre CD-ROM:

Due CD-ROM numero 1:

**•** CD-ROM numero 1A e numero 1B (Windows XP Professional Fast Install)

Un CD-ROM numero 2:

**•** CD-ROM numero 2 (Spire CXP8000 color server versione 1.0 per l'applicazione DocuColor 8000)

## <span id="page-15-0"></span>Reinstallazione della sovrascrittura completa del software

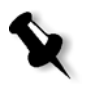

Quando possibile, si consiglia si eseguire il backup e il ripristino del software in condizioni diverse dal guasto del sistema o dalla sostituzione del disco di sistema. Per ulteriori informazioni, consultare la sezione *[Backup e ripristino del software](#page-7-0)* a [pagina 4](#page-7-0).

Si consiglia di esaminare il diagramma di flusso riportato di seguito che aiuterà l'utente a determinare la procedura da seguire e in quale sequenza.

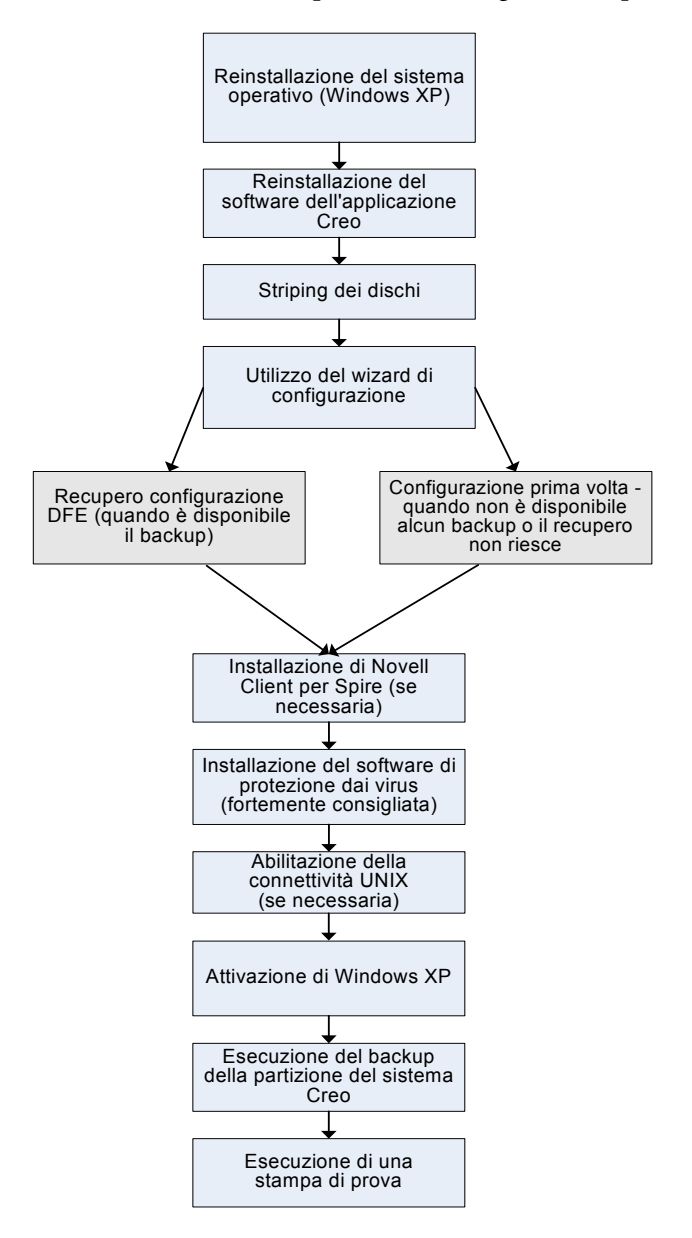

### <span id="page-16-0"></span>Reinstallazione del sistema operativo (Windows XP)

Prima della reinstallazione, assicurarsi che siano soddisfatte le seguenti condizioni:

- **•** Tutti i dispositivi SCSI esterni siano scollegati dallo Spire CXP8000 color server.
- **•** Siano disponibili le seguenti informazioni:
	- CD-ROM del pacchetto software
	- □ Nome del computer (ad esempio, Falcon\_WinXP)
	- Informazioni TCP/IP
	- □ Numero ID del prodotto Windows XP Professional OEM
	- Gateway, indirizzo WINS e informazioni DNS
	- □ Zona AppleTalk richiesta
	- Informazioni IPX

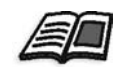

Per ulteriori informazioni, fare riferimento a *Xerox Installation and Planning Guide (Guida all'installazione e alla gestione Xerox)*.

#### Reinstallazione del sistema operativo Windows XP Professional

- 1. Se lo Spire color server è acceso e lo spazio di lavoro Spire è aperto:
	- a. Uscire dallo spazio di lavoro.
	- b. Inserire il CD-ROM numero 1A (Windows XP Fast Install) nell'unità DVD-ROM.
	- c. Sul desktop di Windows scegliere: **Start>Shut Down>Restart>OK**. Attendere fino quando non viene visualizzato il menu di avvio di PC DOS 7.1.

Se lo Spire color server è spento:

- a. Premere l'interruttore di alimentazione sul pannello anteriore.
- b. Quando il computer è acceso, inserire il CD-ROM numero 1A (Windows XP Fast Install) nell'unità DVD-ROM. Attendere fino quando non viene visualizzato il menu di avvio di PC DOS 7.1.
- 2. Quando il menu di avvio di PC DOS viene visualizzato, saranno disponibili le seguenti alternative:
	- **•** Creo Software Complete Overwrite Installation
	- **•** Creo Software Preservation Installation (System Partition Overwrite)
	- **•** Backup Creo System Partition
	- **•** Restore Creo System Partition
	- **•** DOS prompt

3. Utilizzare i tasti freccia per selezionare **Creo Software Complete Overwrite Installation** (tutti i dati presenti nelle partizioni C e D verranno sovrascritti) quindi premere INVIO**.**

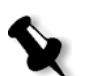

**Nota:** Se viene visualizzata la finestra Norton Ghost® License Agreement Warning, fare clic su **OK**.

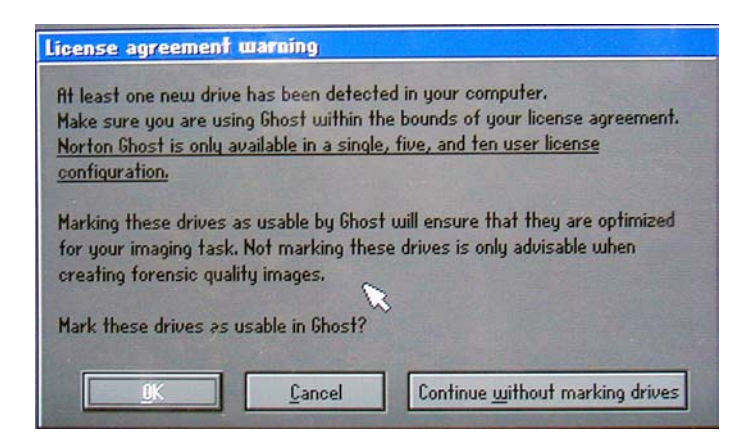

Verrà iniziata la copia dei file. Dopo circa 5 minuti verrà visualizzato il seguente messaggio.

SPAN Volume [1] Done Norton Ghost needs to open the next part of the image. Please either insert the next disk and choose OK.

4. Rimuovere il CD-ROM numero 1A dall'unità DVD-ROM, inserire il CD numero 1B, quindi fare clic su **OK**.

I file verranno copiati e il sistema si riavvierà automaticamente. Il completamento del processo richiederà circa otto minuti.

5. Quando viene visualizzata la schermata di installazione di Windows inserire il codice del prodotto di 25-cifre e fare clic su **Next**.

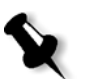

**Nota:** Il codice del prodotto è stampato sull'etichetta apposta sul lato dello Spire CXP8000 color server.

6. Nella schermata Computer Name and Administrator Password, immettere il nome per lo Spire CXP8000 color server, ad esempio Falcon\_WinXP.

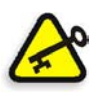

#### **Importante:**

Nell'area del nome e della password dell'amministratore, utilizzare le impostazioni predefinite.

Se necessario, è possibile modificare il nome e la password dell'amministratore, ma solo al termine del processo di installazione (consultare la sezione *[Modifica del nome](#page-37-0)  [amministratore e della password utente \(facoltativo\)](#page-37-0)* a pagina 34).

- 7. Fare clic su **Next**. Il processo di installazione continuerà.
- 8. Al termine dell'installazione, il sistema verrà riavviato. Verrà chiesto di inserire il CD-ROM del software dell'applicazione. Passare alla sezione *[Reinstallazione del software dell'applicazione Creo](#page-18-0)*.

## <span id="page-18-0"></span>Reinstallazione del software dell'applicazione Creo

- 1. Inserire il CD-ROM numero 2 nell'unità DVD-ROM.
- 2. Nella schermata iniziale dell'applicazione SPIRE visualizzata, fare clic su **Start**. Verrà avviata la configurazione di Adobe Acrobat.
- 3. Una volta completata la configurazione di Adobe Acrobat, inizierà l'installazione dello Spire CXP8000 color server.
- 4. Quando viene visualizzata la schermata relativa la contratto di licenza, fare clic su **Yes** per continuare l'installazione dello Spire CXP8000 color server.
- 5. Una volta completata l'installazione, rimuovere il CD-ROM numero 2 dall' unità DVD-ROM.
- 6. Fare clic su **Finish** per riavviare il computer. Passare alla sezione *[Striping del disco](#page-18-1)*.

## <span id="page-18-1"></span>Striping del disco

Una volta riavviato lo Spire CXP8000 color server verrà visualizzato il messaggio Wrong Disk Configuration. Questo messaggio indica che è necessario eseguire lo striping dei dischi.

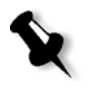

**Nota:** Se viene visualizzato un messaggio in cui si richiede di attivare Windows XP, ignorarlo fino al completamento della configurazione del sistema. Per ulteriori informazioni, consultare la sezione *[Attivazione di Windows XP](#page-41-0)* a pagina 38.

### Procedura iniziale per lo striping del disco

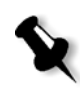

**Nota:** Se viene visualizzato il messaggio Wrong Disk Configuration, eseguire la procedura iniziale per lo striping del disco. Se viene visualizzato il messaggio Image Disks File System is not Formatted, passare al punto [3](#page-26-0) della procedura *[Conferma dello striping del disco](#page-26-1)* a [pagina 23.](#page-26-0)

1. Nel messaggio seguente, fare clic su **OK**.

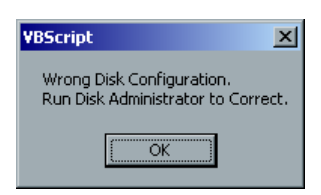

 $\Box$ □ Computer M File Action View Window Help  $\Box$ e $\times$  $\Leftrightarrow \ \ +\big\lvert \mathbf{E} \big \lvert \overline{\mathbf{E}} \big \lvert \big \lvert \mathbf{E} \big \lvert \big \lvert \mathbf{E} \big \lvert \big \lvert \mathbf{E} \big \lvert \big \lvert \mathbf{E} \big \lvert$ Graphy of Management (Local)<br>
and Computer Management (Local)<br>
and Computer Mever<br>
and Coral Users and Groups<br>
and Form and Coups<br>
and Survane<br>
<br>
and Startane<br>
<br>
and Startane<br>
<br>
and Startane<br>
<br>
and Startane Volume | Layout | Type | File System | Status Capacity | Free Space | % Free | Fault Tolerance | Overhead | (C:) Partition Basic NTFS Healthy (System) 6.00 GB 2.99 GB 49% No  $0%$ (D:) Partition Basic NTFS Healthy 62.36 GB 62.30 GB 99% No n% **Expressed States School**<br>
Expressed States<br>
France States States<br> **Expressed States States States**<br>
By Disk Management<br>
By Services and Applications *a*Disk 0 (C:) /////<br>6.00 GB NTFS<br>Healthy (Syste  $\n   
\n 62.36 GB NTF5  
\nHealthy$ Basic<br>68.36 GB<br>Online **Th**Disk 1 Foreign **The Disk 2** Foreign **Ti**Disk 3 Foreign  $\triangle$ CD-ROM 0 No Media Primary nartition

Verrà visualizzata la finestra Computer Management.

2. Ingrandire la finestra.

#### Determinare la procedura per lo striping del disco corretta.

- 1. Nella finestra Computer Management, verificare che i dischi 1, 2 e 3 presentino l'etichetta **Dynamic**. Eseguire la procedura: *[Striping di dischi con etichetta Dynamic](#page-19-0)*.
- 2. Se è stato sostituito un disco oppure si è stato formattato un disco a basso livello, formattare a basso livello tutti i dischi immagine (procedura necessaria, consultare l'*Appendice B, [Formattazione della periferica esterna](#page-48-1)* a pagina 45); tutti i dischi con etichetta **Unknown.**

Eseguire la procedura: *[Striping di dischi Unknown](#page-21-0)* a pagina 18.

#### <span id="page-19-0"></span>Striping di dischi con etichetta Dynamic

1. Posizionare il puntatore del mouse nell'area in cui il disco è designato come **Dynamic**.

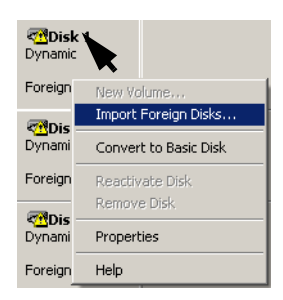

2. Fare clic con il pulsante destro del mouse e selezionare **Import Foreign Disk**.

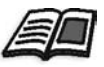

I foreign disk sono tutti i ischi rigidi che sono stati riconosciuti come dischi Dynamic provenienti da una precedente installazione.

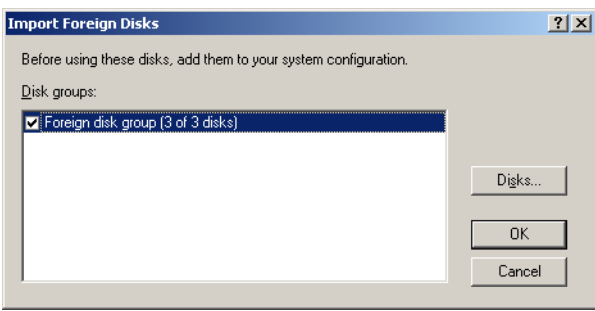

3. Verificare che la casella **Foreign disk group (3 of 3 disks)** sia selezionata e fare clic su **OK.** 

 $2|X|$ Foreign Disk Volumes The following list shows the type, condition, and size of volumes on these foreign<br>disks. Click DK to add these disks.  $Type$ Condition  $\sqrt{\text{Size}}$ Striped volume  $\overline{\alpha}$ 105001  $\overline{OK}$ Cancel

Verrà visualizzata la seguente finestra.

4. Fare clic su **OK.** 

Verrà eseguito lo striping dei dischi Dynamic come mostrato nella seguente finestra.

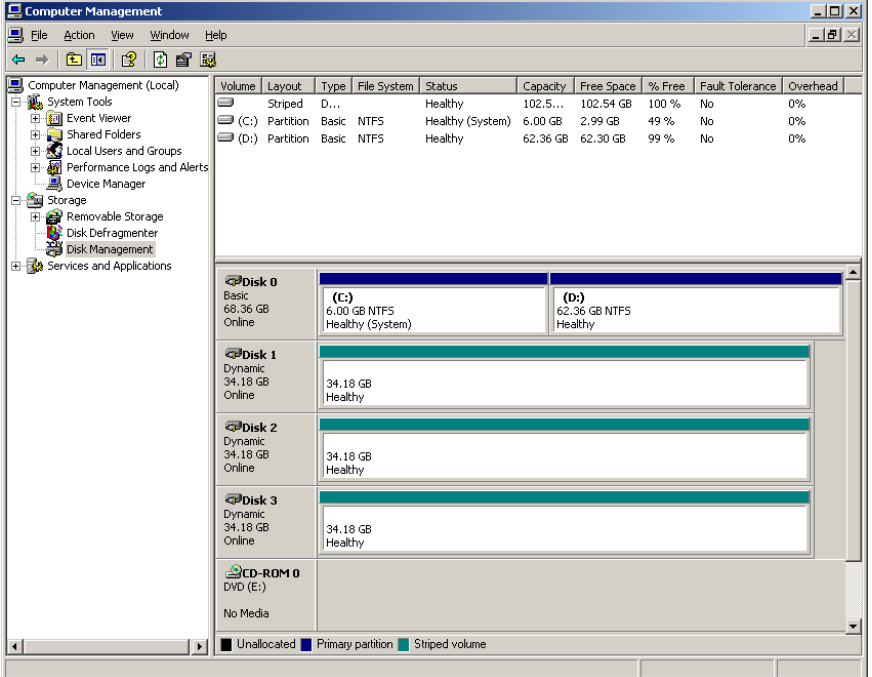

- 5. Chiudere la finestra Computer Management.
- 6. Verrà visualizzato il messaggio The Image Disks File System is not Formatted. Fare clic su **OK**.
- 7. Lo *[Striping del disco](#page-18-1)* sarà ora completato.
	- **•** Se sono disponibili informazioni di recupero della configurazione, passare alla sezione *[Ripristino della configurazione](#page-37-1)* a pagina 34.
	- **•** Se non c'è alcun backup e la configurazione del sistema deve essere eseguita manualmente, passare alla sezione *[Configurazione dello Spire CXP8000](#page-28-0)  [Color Server per la prima volta](#page-28-0)* a pagina 25.

#### <span id="page-21-0"></span>Striping di dischi Unknown

Effettuare le seguenti procedure se sono soddisfatte le seguenti condizioni:

- **•** Se si è sostituito un disco immagine (formattazione a basso livello di tutti i dischi)
- **•** Se si è formattato a basso livello un disco immagine (formattazione a basso livello di tutti i dischi)

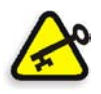

**Importante:** Quando si sostituisce un disco immagine o si formatta a basso livello un disco, è necessario formattare a basso livello tutti i dischi immagine prima di eseguire la procedura *[Striping di dischi Unknown](#page-21-0)*. Consultare l'Appendice B, *[Formattazione della periferica esterna](#page-48-1)* a pagina 45.

#### **Inizializzazione dei dischi**

1. Posizionare il puntatore del mouse nell'area Disk 1, fare clic con il pulsante destro del mouse e selezionare **Initialize Disk**.

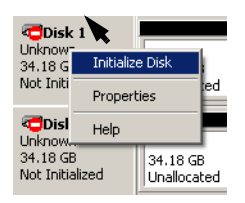

2. Nella finestra di dialogo Initialize Disk verificare che le tre caselle di controllo relative ai dischi immagine siano selezionate.

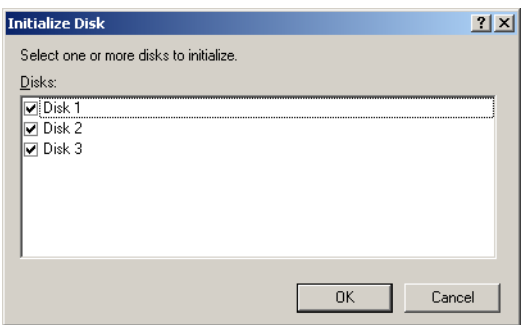

3. Fare clic su **OK**.

4. Verificare che la finestra Computer Management visualizzata sia simile a quella riportata nella seguente figura.

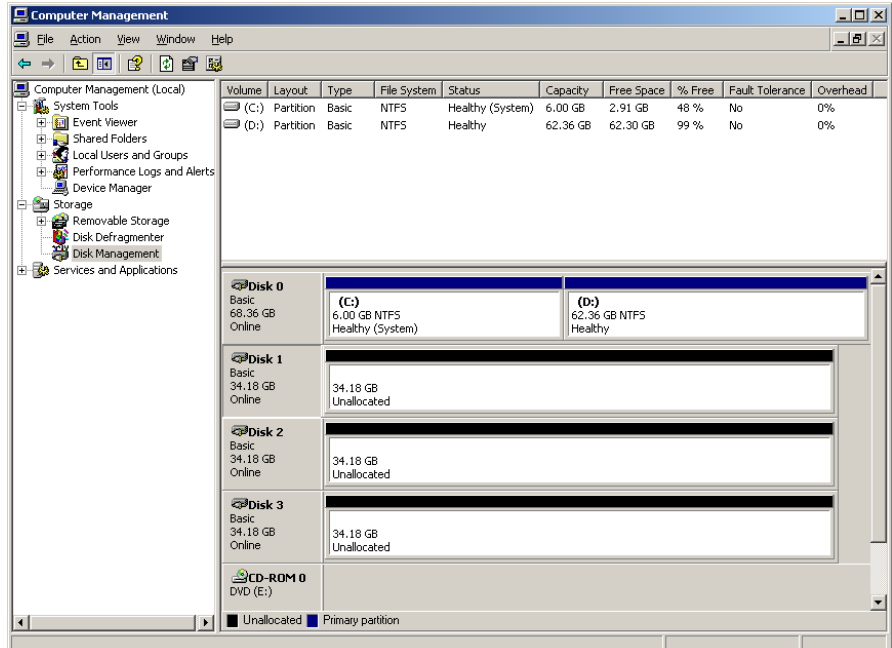

5. Passare alla sezione *[Conversione dei dischi in dischi dinamici](#page-22-0)*.

#### <span id="page-22-0"></span>**Conversione dei dischi in dischi dinamici**

1. Posizionare il puntatore del mouse nell'area Disk 1, fare clic con il pulsante destro del mouse e selezionare **Convert to Dynamic Disk**.

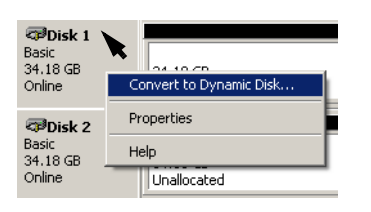

2. Selezionare le caselle di controllo Disk 1, Disk 2 e Disk 3.

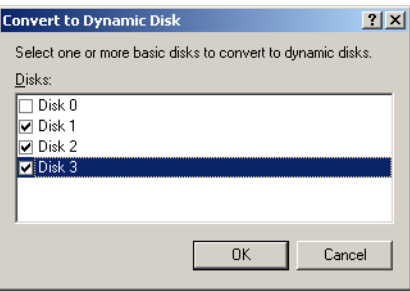

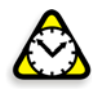

**Attenzione:** Non selezionare Disk 0. Questo è il disco di sistema e, se selezionato, tutte le informazioni vengono perse.

3. Fare clic su **OK**.

4. Verificare che la finestra Computer Management visualizzata sia simile a quella riportata nella seguente figura.

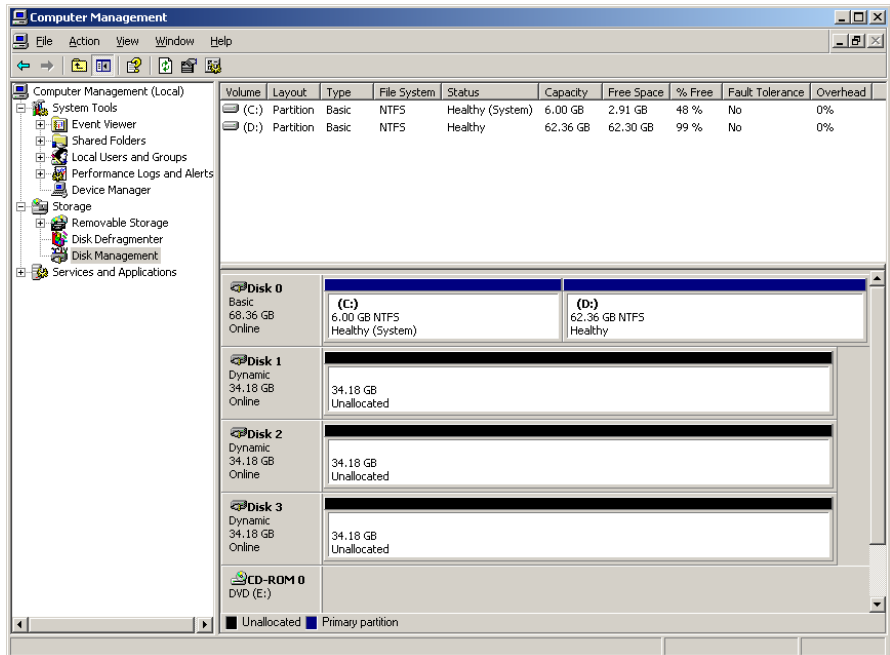

#### **Creazione di un volume striped**

1. Posizionare il puntatore del mouse nell'area bianca a destra del primo disco, quindi fare doppio-clic e selezionare **New Volume**.

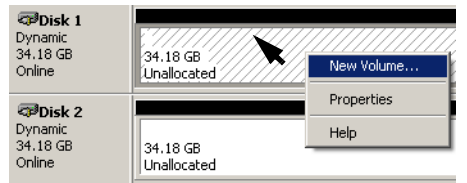

Verrà visualizzato New Volume Wizard.

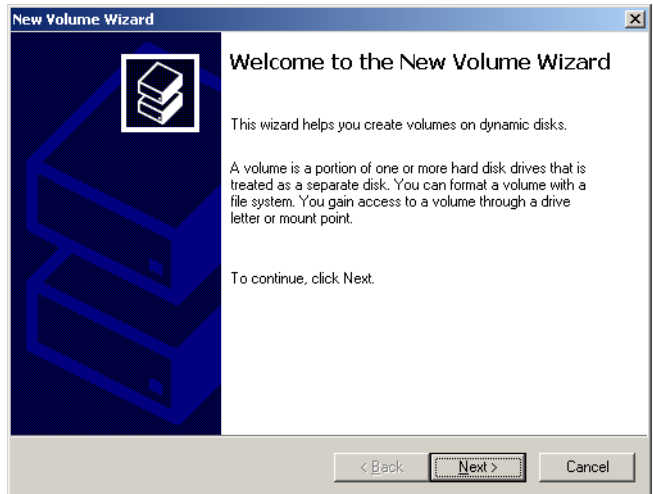

2. Fare clic su **Next**.

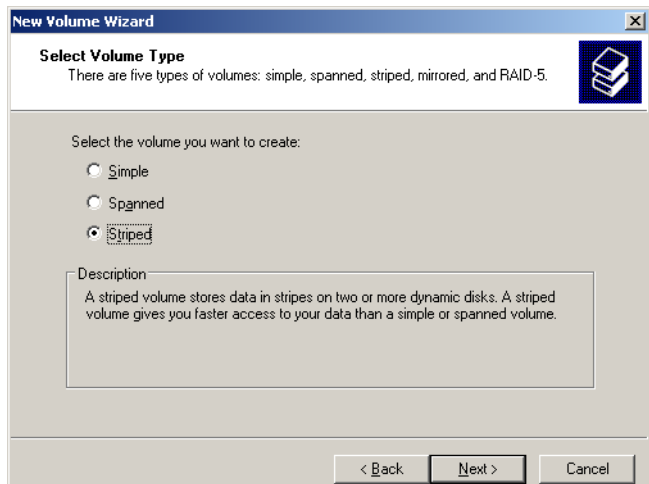

3. Selezionare **Striped** e fare clic su **Next**.

Verrà visualizzata la seguente finestra.

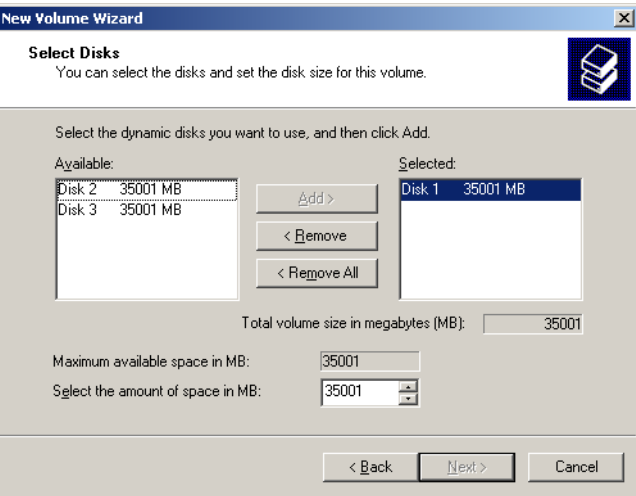

4. Selezionare Disk 2 e fare clic su **Add**, quindi selezionare Disk 3 e fare clic su **Add**.

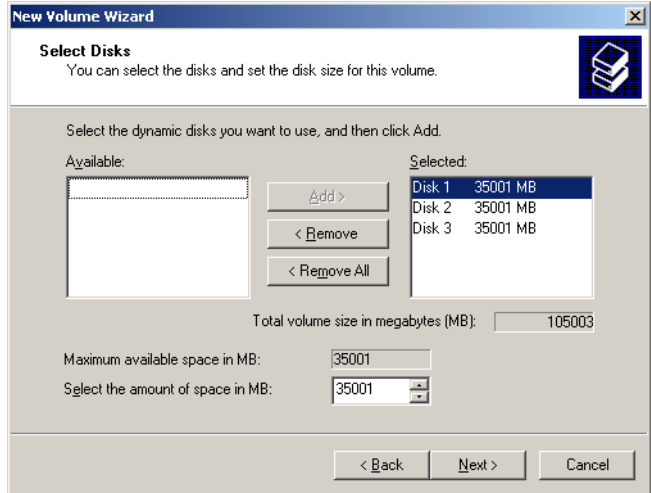

5. Le voci Disk 1, Disk 2 e Disk 3 saranno elencate nel riquadro Selected. Fare clic su **Next**.

Verrà visualizzata la seguente finestra.

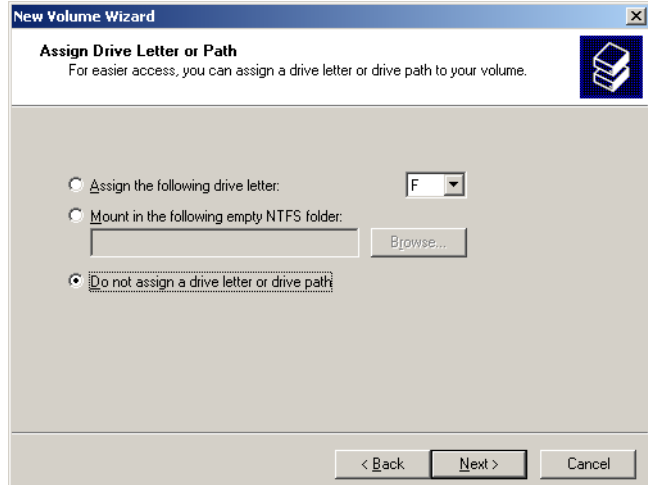

6. Selezionare l'opzione **Do not assign a drive letter or drive path** e fare clic su **Next.**

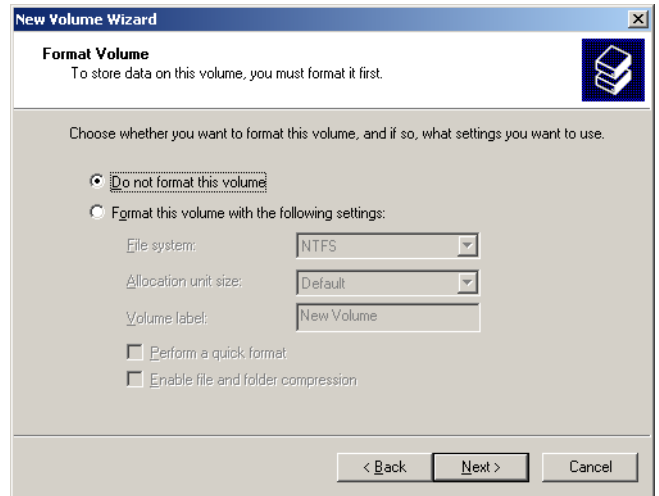

7. Selezionare l'opzione **Do not format this volume** e fare clic su **Next**.

Verrà visualizzata la seguente finestra.

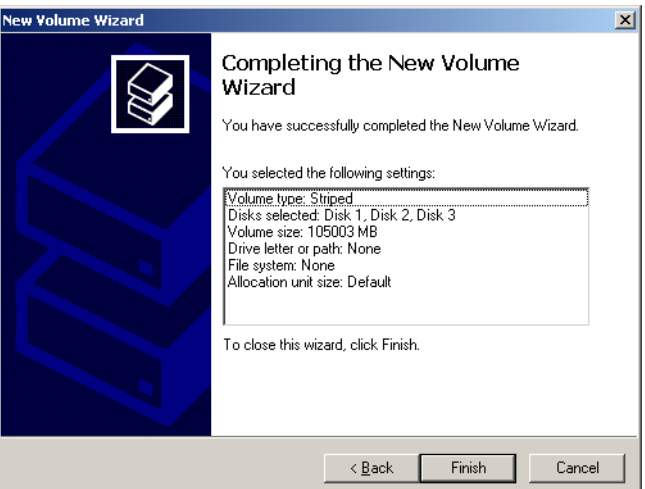

8. Fare clic su **Finish** per completare New Volume Wizard.

#### <span id="page-26-1"></span>**Conferma dello striping del disco**

Una volta fatto clic su Finish verrà visualizzata la seguente finestra.

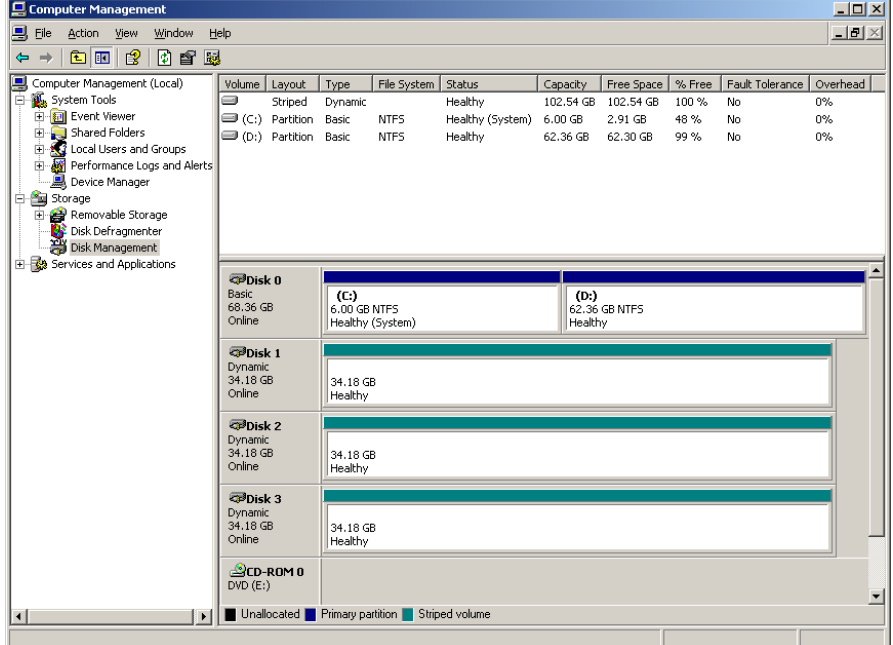

- 1. Confermare che la finestra Disk Management è di aspetto simile alla finestra illustrata in precedenza e verificare che le lettere di unità siano state rimosse.
- 2. Chiudere la finestra Computer Management.
- <span id="page-26-0"></span>3. Verrà visualizzato il messaggio The Image Disks File System is not Formatted. Fare clic su **OK**.
- 4. Riavviare il Spire CXP8000 color server per rendere effettive le modifiche. Sul desktop seguire il percorso: **Start>Shut Down>Restart>OK**. Lo *[Striping del disco](#page-18-1)* sarà ora completato.
- 5. Una volta riavviato il computer, verrà visualizzato il Wizard configurazione.

**Nota:** Se viene visualizzato un messaggio in cui si richiede di attivare Windows XP, ignorarlo fino al completamento della configurazione del sistema. Per ulteriori informazioni, consultare la sezione *[Attivazione di Windows XP](#page-41-0)* a pagina 38.

- **•** Se sono disponibili informazioni di recupero della configurazione, passare alla sezione *[Ripristino della configurazione](#page-37-1)* a pagina 34.
- **•** Se non c'è alcun backup e la configurazione del sistema deve essere eseguita manualmente, passare alla sezione *[Configurazione dello Spire CXP8000](#page-28-0)  [Color Server per la prima volta](#page-28-0)* a pagina 25.

## <span id="page-27-0"></span>Utilizzo del Wizard configurazione

La funzione Wizard configurazione dello Spire CXP8000 color server viene visualizzata automaticamente una volta completata l'installazione. Sono disponibili le due seguenti opzioni:

- **•** Configurazione prima volta quando non è disponibile alcun backup o il recupero non riesce.
- **•** Recupero configurazione DFE quando è disponibile un backup.

Seguire passi del Wizard configurazione per completare il recupero della configurazione dello Spire CXP8000 color server in questione.

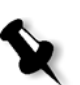

**Nota:** Fare clic su **No** quando vi viene chiesto di riavviare il computer. Una volta eseguito il Wizard configurazione, verrà chiesto di riavviare il computer.

#### <span id="page-28-0"></span>Configurazione dello Spire CXP8000 Color Server per la prima volta

Il Wizard configurazione dello Spire CXP8000 color server viene visualizzato automaticamente la prima volta che si accende lo Spire CXP8000 color server.

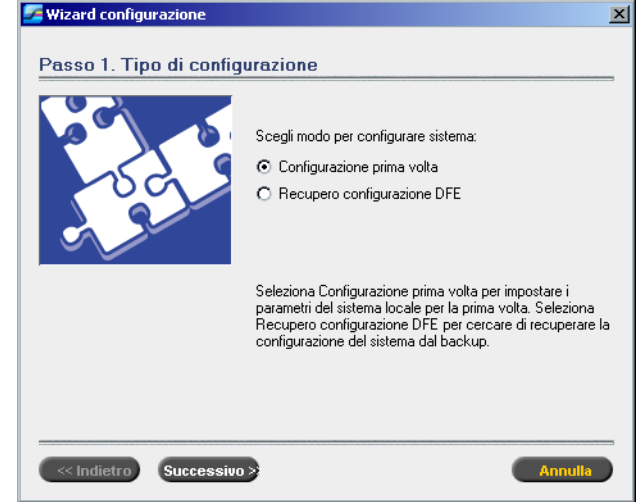

¾ Assicurarsi che l'opzione **Configurazione prima volta** sia selezionata e fare clic su **Successivo**.

#### **Impostazione della lingua**

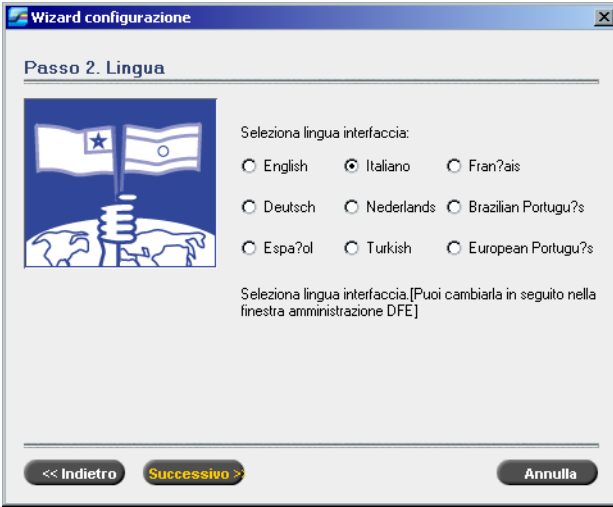

¾ Selezionare la lingua dell'interfaccia richiesta e fare clic su **Successivo**.

#### **Configurazione del nome dell'host**

Lo Spire CXP8000 color server include un nome di computer predefinito (Nome host) impostato in fabbrica. Rivolgersi all'amministratore del sistema per sapere se il nome del computer deve essere cambiato.

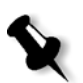

**Nota:** Il nome dell'host deriva dal nome del computer che si è digitato durante la Windows 2000 Professional Fast Installation. Consultare la sezione *[Reinstallazione](#page-16-0)  [del sistema operativo \(Windows XP\)](#page-16-0)* a pagina 13.

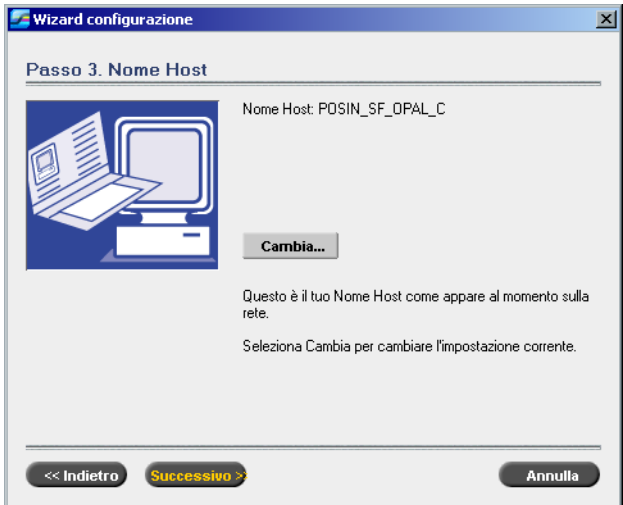

1. Verificate che sia visualizzato il nome host corretto e fare clic su **Successivo**. In caso contrario, fare clic sul pulsante **Cambia**.

Verrà visualizzata la finestra di dialogo System Properties.

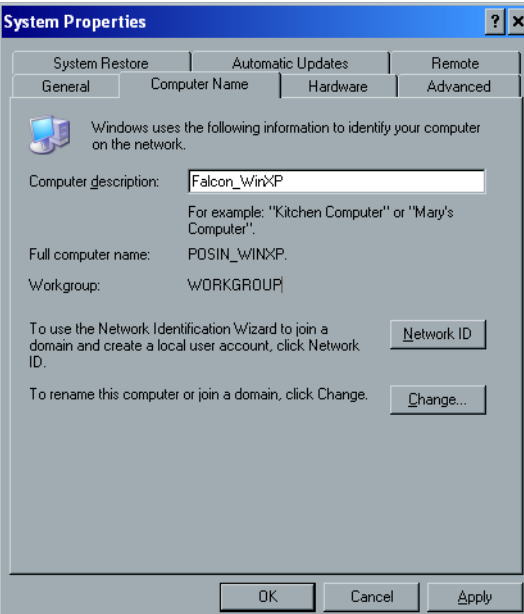

2. Fare clic sul pulsante **Change**.

**Computer Name Changes**  $|?|x|$ You can change the name and the membership of this<br>computer. Changes may affect access to network resources Computer name: POSIN\_WinXP Full computer name POSIN WinXP  $M$ ore Member of Domain C Workgroup: **WORKGROUF** Cancel

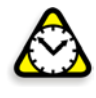

**Attenzione:** Non modificare le voci dei campi Workgroup e Domain nel seguente passo [3](#page-30-0) a meno che non sia richiesto. Se si modifica il dominio o il gruppo di lavoro, assicurarsi di disporre del nome di utente e della password per il dominio o il gruppo di lavoro indicato.

<span id="page-30-0"></span>3. Nell'area **Computer name**, immettere il nuovo nome per il computer. Se desiderate modificare il **Workgroup** o il **dominio** in cui viene visualizzato il computer, immettere il nuovo nome nel campo corrispondente e fare clic su **OK**.

Verrà visualizzato un messaggio per informare l'utente che le modifiche apportate saranno effettive solo dopo il riavvio del computer.

- 4. Fare clic su **OK**.
- 5. Nella finestra di dialogo Proprietà del sistema fare clic su **OK**.
- 6. Fare clic su **Successivo** per continuare.

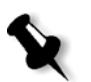

**Nota:** Fare clic su **No** quando vi viene chiesto di riavviare il computer. Una volta eseguito il Wizard configurazione, verrà chiesto di riavviare il computer.

#### **Impostazione della data e dell'ora**

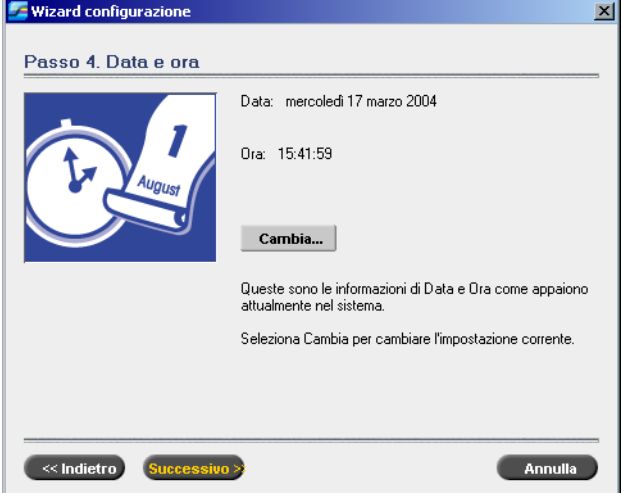

Verrà visualizzata la finestra di dialogo Computer Name Changes.

1. Verificare che la data e l'ora siano impostate correttamente e fare clic su **Successivo**. In caso contrario, fare clic su **Cambia**.

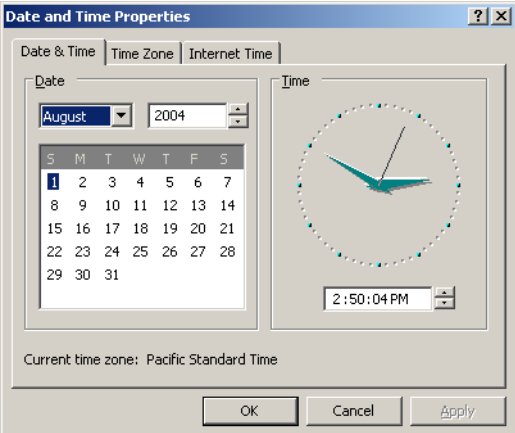

- 2. Impostare la data e l'ora correttamente.
- 3. Selezionare la scheda **Time Zone**.

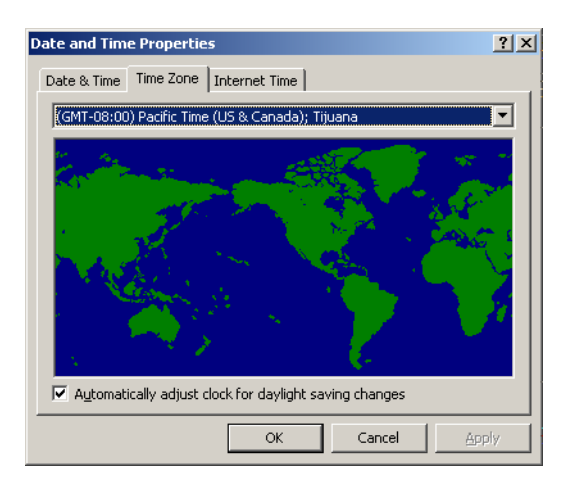

- 4. Impostare il fuso orario e fare clic su **OK**.
- 5. Fare clic su **Successivo**.

#### **Impostazione delle unità di misura predefinite**

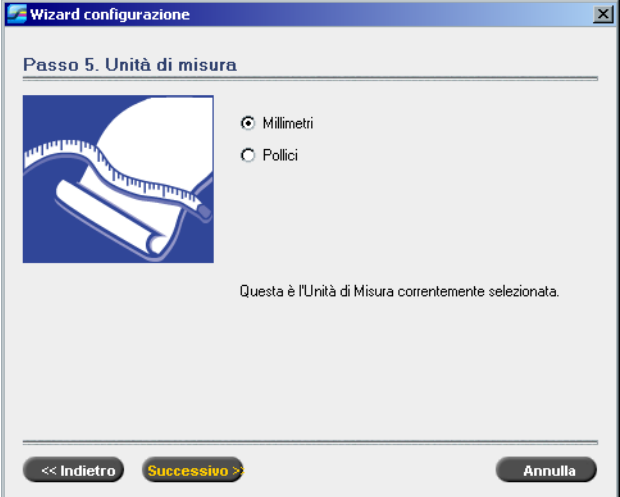

¾ Selezionare l'unità di misura predefinita che desiderate utilizzare e fare clic su **Successivo**.

#### **Configurazione dell'indirizzo IP**

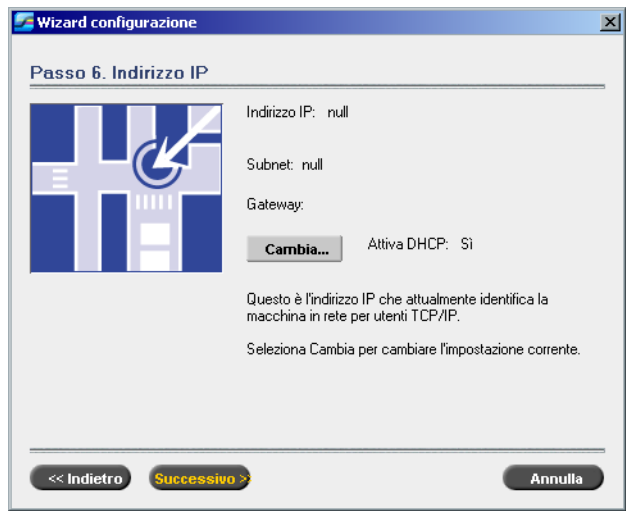

- 1. Lo Spire CXP8000 color server è impostato sulla configurazione del server DCHP. Fare clic su **Successivo** per continuare.
- 2. Se desidera indicare un indirizzo IP specifico, fare clic sul pulsante **Cambia.**

Verrà visualizzata la finestra di dialogo Local Area Connection Properties, seguita dalla finestra di Internet Protocol (TCP/IP) Properties.

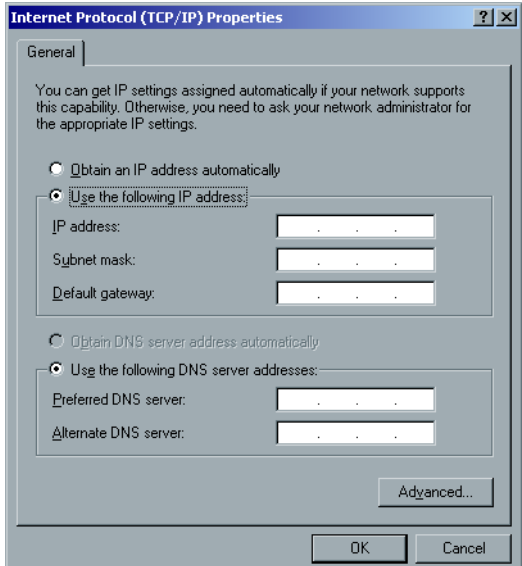

3. Selezionare **Use the following IP address** e immettere i dati relativi a **IP address**, **Subnet mask** e **Default gateway** nelle caselle corrispondenti.

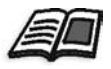

Per ulteriori dettagli su come ottenere le informazioni relative all'indirizzo IP o DHCP, nonché alla maschera subnet e al gateway predefinito, consultare *Xerox Installation and Planning Guide (Guida all'installazione e alla gestione Xerox)*.

- 4. Fare clic su **OK**.
- 5. Nella finestra di dialogo Local Area Connection Properties fare clic su **OK**.
- 6. Fare clic su **Successivo**.

#### **Configurazione della Zona Apple Talk:**

Questa opzione consente di modificare la Zona AppleTalk di rete nella quale verrà visualizzato lo Spire CXP8000 color server.

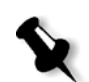

**Nota:** È disponibile solo per le reti operanti con computer Macintosh.

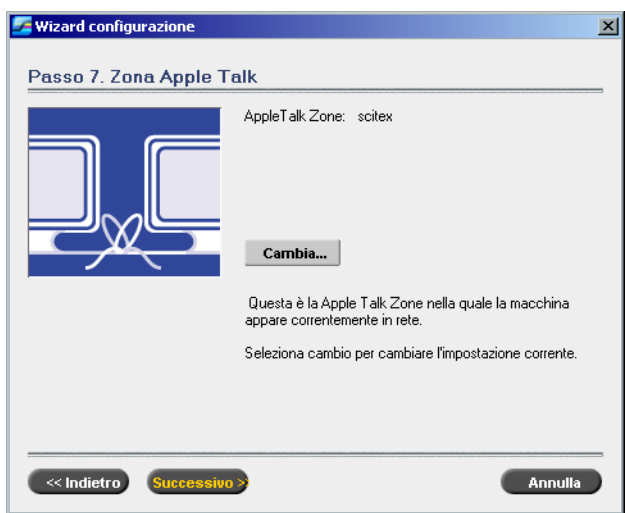

1. Fare clic sul pulsante **Cambia**.

Verrà visualizzata la finestra di dialogo Local Area Connection Properties, seguita dalla finestra di dialogo AppleTalk Protocol Properties.

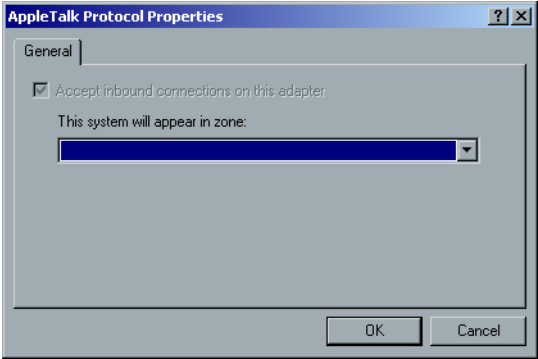

2. Aprire l'elenco **This system will appear in zone**.

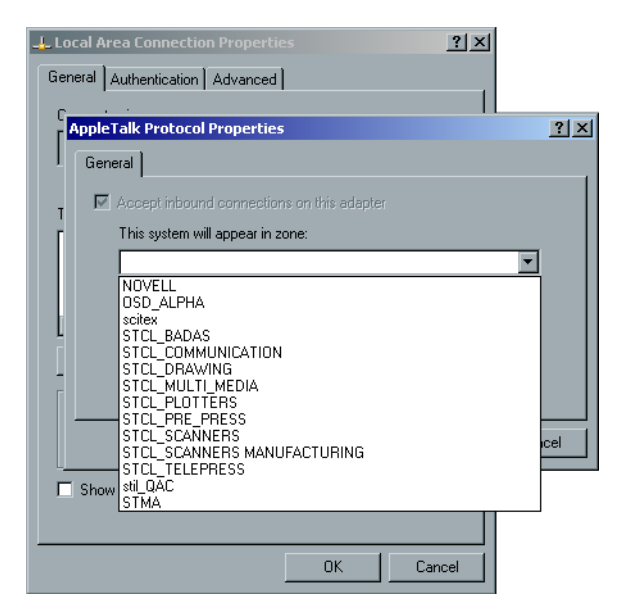

3. Selezionate la tabella di calibrazione richiesta dall'elenco.

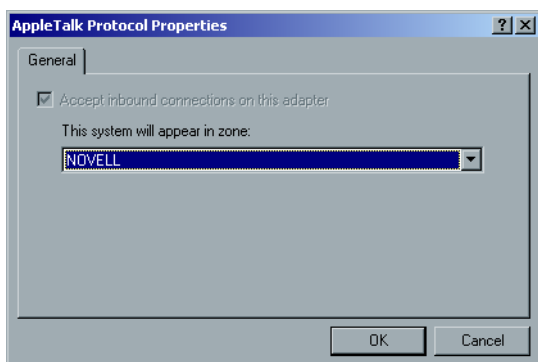

- 4. Fare clic su **OK**.
- 5. Nella finestra di dialogo Local Area Connection Properties fare clic su **OK**.
- 6. Fare clic su **Successivo**.

#### **Completare la configurazione**

Una volta completata a configurazione verrà visualizzata la finestra View Configuration.

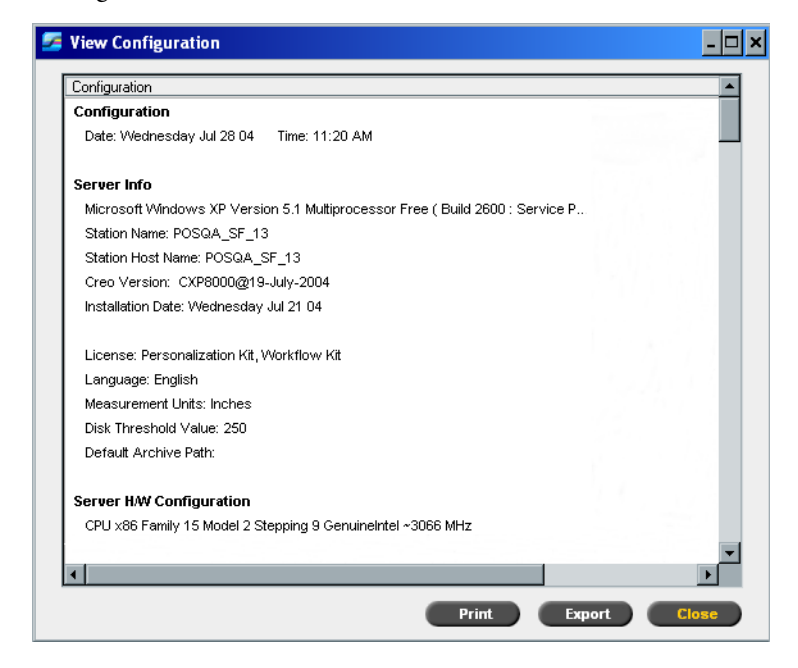

1. Fare clic su **Close**.

Verrà visualizzata la seguente finestra.

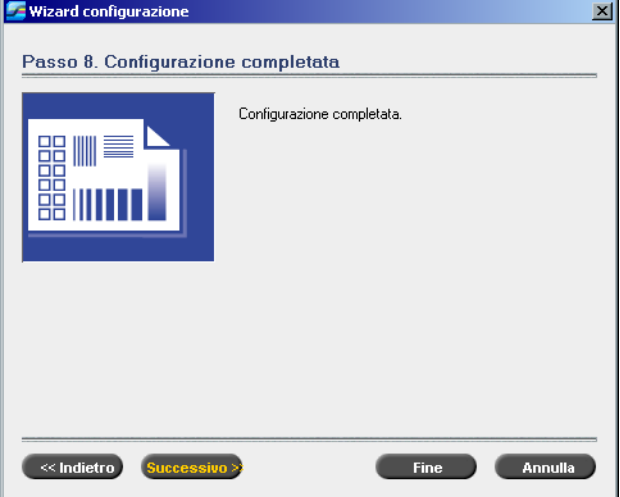

2. Fare clic su **Fine** per completare la configurazione per la prima volta. Una volta completato il backup verrà visualizzato il seguente messaggio.

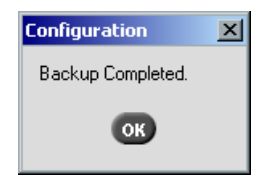

3. Fare clic su **OK**.

Dopo alcuni minuti, verrà visualizzato lo spazio di lavoro dello Spire CXP8000 color server.

#### <span id="page-37-0"></span>**Modifica del nome amministratore e della password utente (facoltativo)**

#### **Per modificare il nome dell'amministratore e la password utente:**

- 1. Sul desktop di Windows fare clic con il pulsante destro del mouse su **My Computer** e selezionare **Manage**.
- 2. Espandere la struttura Local Users and Groups, selezionare **Users**.
- 3. Selezionare **Administrator**. Fate clic con il pulsante destro del mouse e selezionare **Properties**.
- 4. Digitare il nome completo e fare clic su **OK**.
- 5. Selezionare **Administrator**. Fate clic con il pulsante destro del mouse e selezionare **Password**.
- 6. Fare clic su **Proceed**, immettere e confermare la nuova password, quindi fare clic su **OK**.

#### **Per modificare la password utente:**

- 1. Premere CTRL+ALT+CANCE.
- 2. Nella finestra Protezione Windows, fare clic su **Change Password**.
- 3. Immettere la vecchia e la nuova password e confermare quella nuova. Fare clic su **OK**.
- 4. Se si utilizza una rete Novell in cui viene eseguito il protocollo IPX, passare all'*Appendice C, [Installazione e configurazione del client Novell per Spire](#page-50-1)* a [pagina 47.](#page-50-1)

#### <span id="page-37-1"></span>Ripristino della configurazione

Se è disponibile un backup, per completare il recupero della configurazione attenersi ai seguenti passaggi Spire CXP8000 color server.

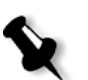

**Nota:** Fare clic su **No** quando vi viene chiesto di riavviare il computer. Una volta eseguito il Wizard configurazione, verrà chiesto di riavviare il computer.

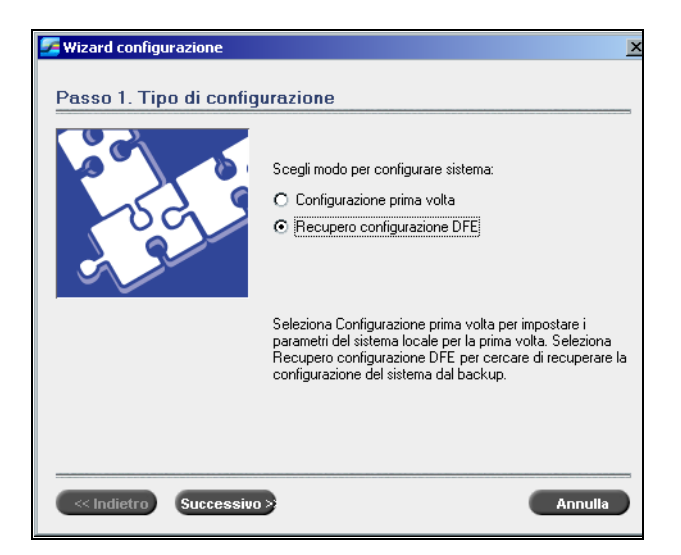

1. Selezionare l'opzione **Recupero configurazione DFE** e fare clic su **Successivo**. Verrà visualizzata la seguente finestra di dialogo.

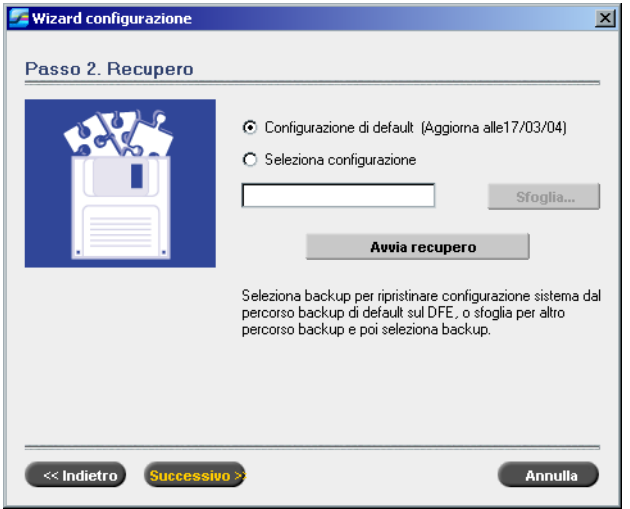

- 2. Se si desidera ripristinare la configurazione predefinita, selezionare l'opzione **Configurazione di default (Aggiorna alle 17/03/04)**.
- 3. Se viene visualizzato il messaggio Error in default configuration o se si desidera utilizzare un file di configurazione diverso dal default, selezionare **Seleziona configurazione** e fare clic su **Sfoglia**.
- 4. Individuare il file di configurazione richiesto, quindi fare clic su **OK**.
- 5. Fare clic sul pulsante **Avvia recupero**.

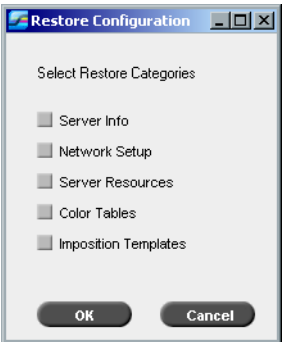

6. Per impostazione predefinita, non viene selezionata alcuna categoria. Selezionare le categorie che si desidera ripristinare.

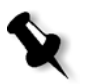

**Nota:** Quando si ripristina la configurazione, tutte le tabelle /set personalizzati vengono aggiunti al sistema, ad esempio, i modelli di imposizione definiti dall'utente importati, le nuove stampanti virtuali, i font scaricati e così via.

7. Fare clic su **OK**.

Verrà visualizzato il seguente messaggio.

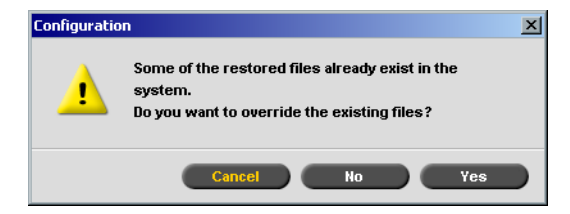

8. Fare clic su **Yes**.

Una volta completato il recupero, verrà ripristinato il seguente messaggio di conferma.

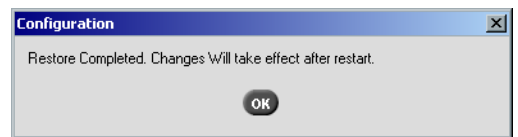

- 9. Fare clic su **OK**.
- 10. Fare clic su **Successivo** nella finestra Passo 2 Recupero. Verrà visualizzata la finestra View Configuration.

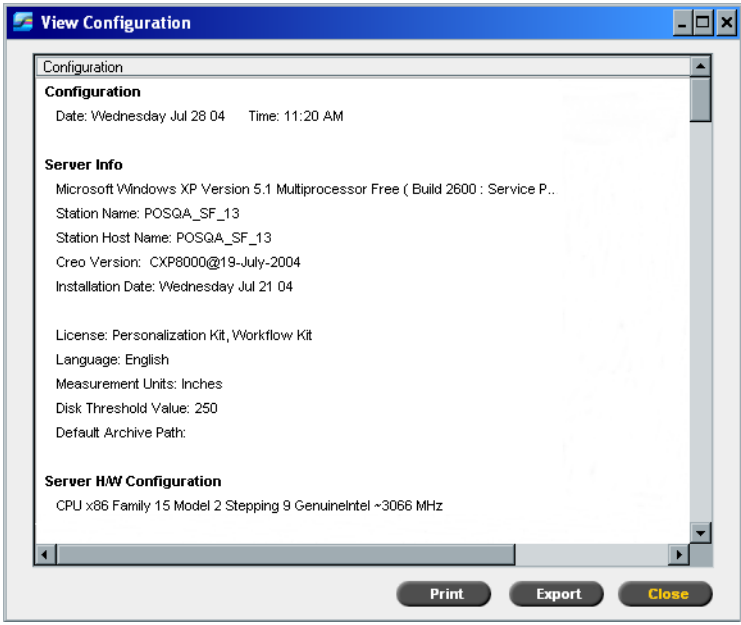

11. Fare clic su **Close.**

Verrà visualizzata la seguente finestra.

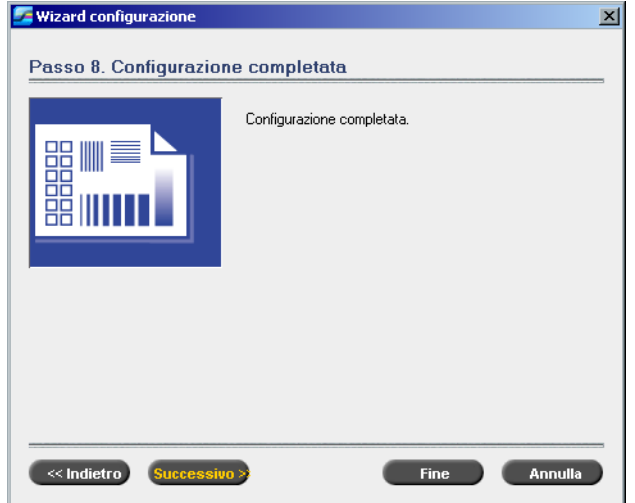

12. Fare clic su **Fine**.

Lo spazio di lavoro dell'applicazione dello Spire CXP8000 color server verrà visualizzato sullo schermo.

Riavviare il computer per rendere effettive le modifiche.

- 13. Chiudere qualsiasi applicazione aperta e dal desktop di Windows fare clic su **Start>Shut Down>Restart>OK**.
- 14. Se si desidera modificare il nome e la password dell'amministratore, oppure solo la password utente, consultare la sezione*[Modifica del nome amministratore e della](#page-37-0)  [password utente \(facoltativo\)](#page-37-0)* a pagina 34.

### <span id="page-40-0"></span>Installazione e configurazione Client Novell per Spire

Se si desidera installare e configurare il client Novell dello Spire color server, consultare l'*Appendice C, [Installazione e configurazione del client Novell per Spire](#page-50-1)* a pagina 47.

## <span id="page-40-1"></span>Configurazione di McAfee VirusScan

Se si desidera configurare McAfee VirusScan, consultare l'*Appendice D, [Configurazione](#page-54-1)  [di McAfee VirusScan a pagina 51](#page-54-1)*.

## <span id="page-40-2"></span>Abilitazione della connettività Unix

Se si desidera abilitare la connettività Unix, consultare il capitolo 3- della User Guide (Guida dell'utente) *Spire™ CXP8000 color server per stampante digitale DocuColor 8000 Xerox®, Connettività Unix.*

## <span id="page-41-0"></span>Attivazione di Windows XP

Windows XP include software basato sulla tecnologia di attivazione del prodotto, vale a dire che affinché sia possibile utilizzare la copia di Windows XP di cui si dispone è necessario attivarla. Per eseguire l'attivazione di Windows XP sono disponibili due metodi, entrambi i quali comportano l'utilizzo dell'attivazione guidata:

- **•** Attivazione di Windows XP tramite Internet. Consultare la sezione *[Attivazione](#page-41-1)  [di Windows XP tramite Internet.](#page-41-1)* a pagina 38.
- **•** Attivazione di Windows XP tramite telefono. Consultare la sezione *[Attivazione](#page-43-0)  [di Windows XP tramite telefono](#page-43-0)* a pagina 40.

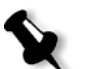

**Nota:** L'attivazione di Windows XP è richiesta solo nel caso in cui si esegue la reinstallazione del sistema operativo dello Spire color server.

Se viene visualizzato un messaggio indicante di attivare Windows XP, sono disponibili 30 giorni per eseguire l'operazione a partire dalla data di ricezione del messaggio. Tuttavia, si consiglia di eseguire la procedura di attivazione non appena si riceve il messaggio.

### <span id="page-41-1"></span>Attivazione di Windows XP tramite Internet.

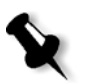

**Nota:** Per attivare Windows XP tramite Internet, è necessario che tutte le impostazioni della connessione Internet siano configurate. Per assicurarsi che le impostazioni Internet siano configurate correttamente, rivolgersi all'amministratore del sistema.

1. Sul desktop di Windows fare clic sul pulsante **Start>Activate Windows**. Verrà visualizzato Let's activate Windows Wizard.

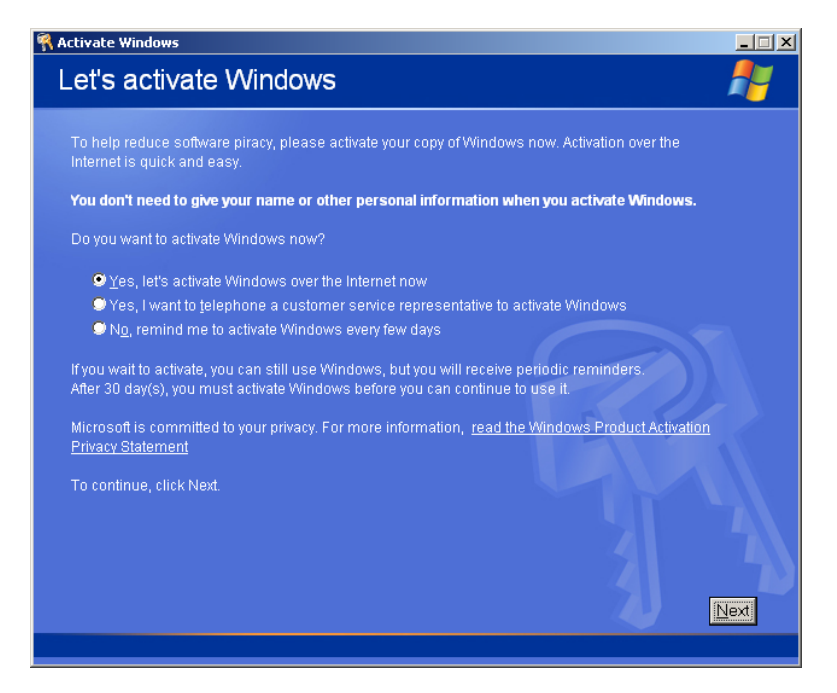

2. Selezionare l'opzione **Yes, let's activate Windows over the Internet now**.

<span id="page-42-1"></span>3. Fare clic su **Next**. Verrà visualizzata la schermata **Register with Microsoft?**

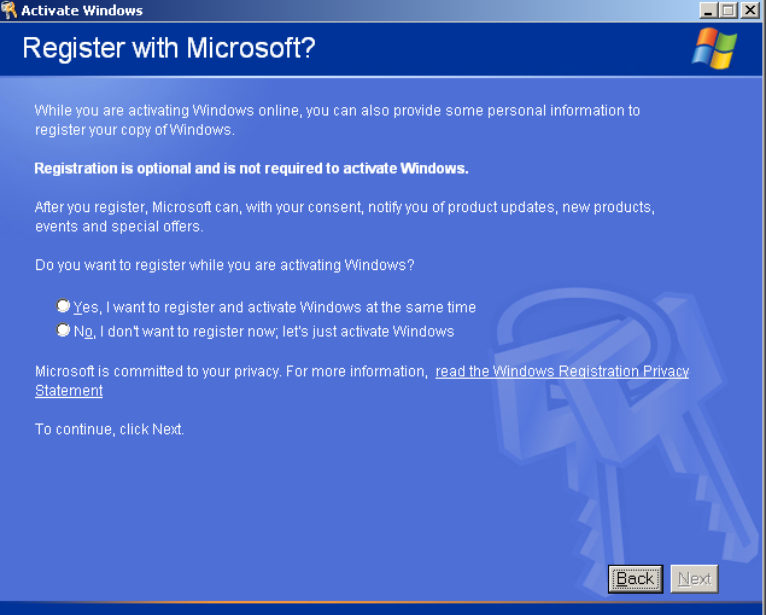

<span id="page-42-0"></span>4. La registrazione della copia in uso con Microsoft è facoltativa. Se non si desidera eseguire la registrazione, selezionare l'opzione **No, I don't want to register now, let's just activate windows**. Se invece si desidera registrare la propria copia di Windows XP, selezionare l'opzione **Yes, I want to register and activate Windows at the same time**.

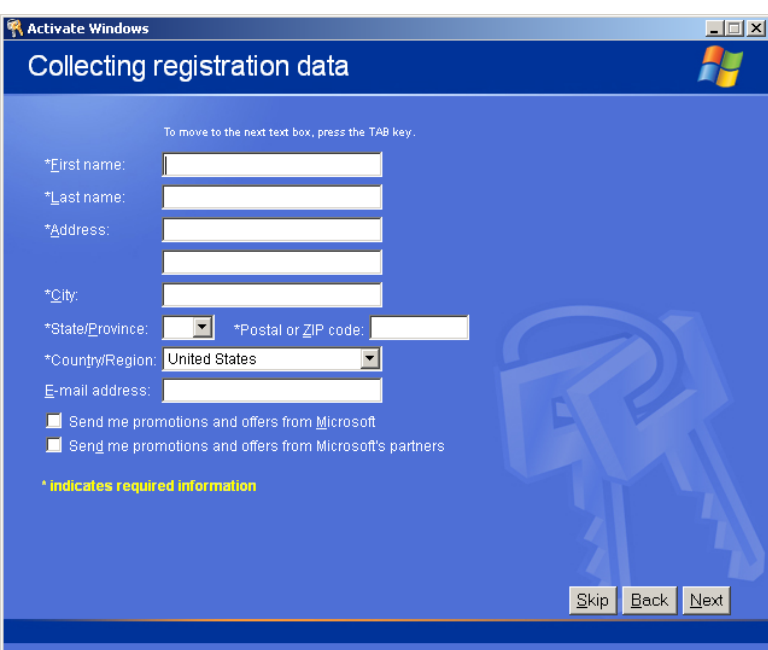

5. Fare clic su **Next**. Verrà visualizzata la schermata **Collecting registration data**.

6. Se si seleziona Yes in questo punto [4,](#page-42-0) immettere le informazioni richieste quindi fare clic su **Next**. Se non si desidera eseguire la registrazione, fare clic su **Skip**.

7. L'attivazione di Windows XP sarà ora completata.

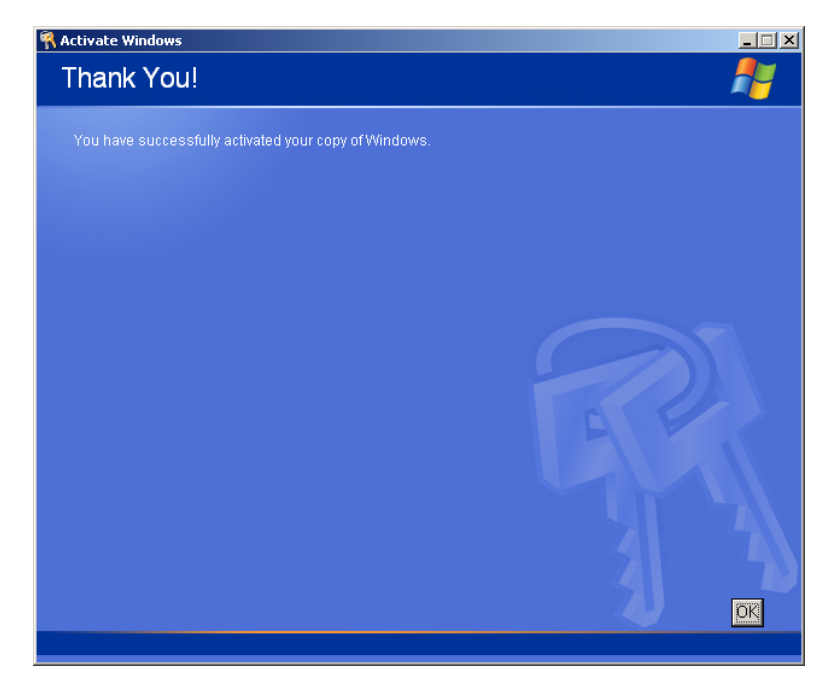

<span id="page-43-1"></span>8. Fare clic su **OK** per uscire da Let's activate Windows wizard.

#### <span id="page-43-0"></span>Attivazione di Windows XP tramite telefono

1. Sul desktop di Windows fare clic sul pulsante **Start>Activate Windows**. Verrà visualizzato Let's activate Windows Wizard.

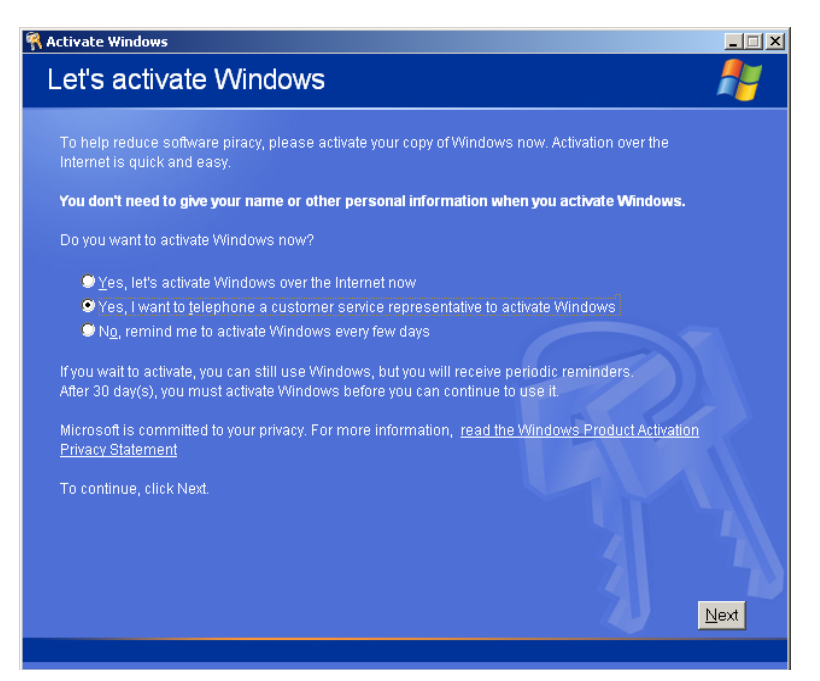

2. Selezionare l'opzione **Yes, I want to telephone a customer service representative to activate Windows.**

3. Fare clic su **Next**. Verrà visualizzata la schermata **Activate Windows by phone**.

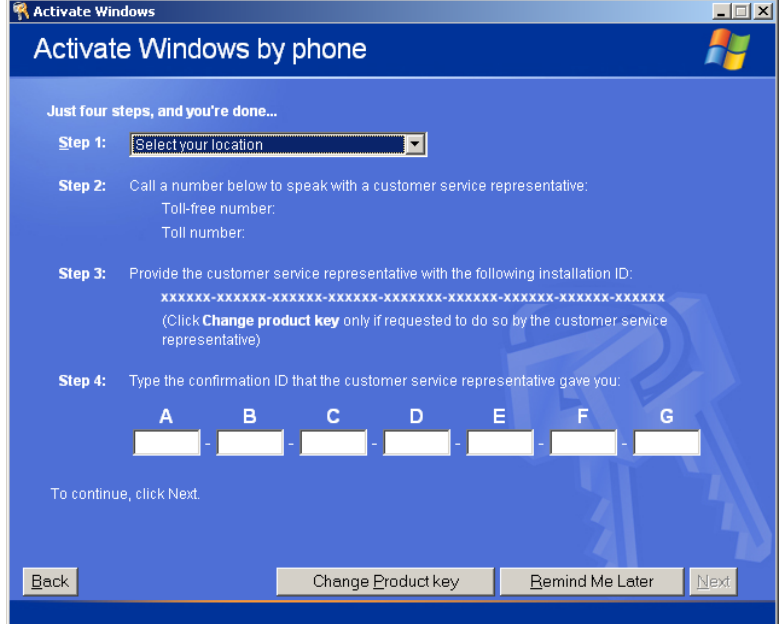

- 4. Seguire le istruzioni visualizzate nella schermata **Activate Windows by phone**.
- 5. Ripetere i punti da [3](#page-42-1) a [8](#page-43-1) della procedura precedente (attivazione tramite Internet) per completare il processo di attivazione.

## <span id="page-44-0"></span>Backup della partizione del sistema Creo

Per eseguire il backup della partizione del sistema, consultare la sezione *[Backup](#page-7-1)  [della partizione del sistema Creo](#page-7-1)* a pagina 4.

## <span id="page-44-1"></span>Esecuzione di una stampa di prova

Per informazioni su come eseguire una stampa di prova, consultare l'*Appendice E, [Esecuzione di una stampa di prova](#page-60-1)* a pagina 57.

## <span id="page-45-0"></span>Reinstallazione di Software Preservation Installation

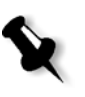

**Nota:** Per consentire il ripristino delle impostazioni del cliente e dei dati del job, si consiglia di eseguire il backup della configurazione del Spire CXP8000 color server e di altre informazioni prima di caricare il sistema operativo. Consultare le sezioni *[Backup della partizione del sistema Creo](#page-7-1)* a pagina 4 e *[Backup del database](#page-8-0)  [dell'elenco dei job](#page-8-0)* a pagina 5.

Il metodo Software Preservation Installation rispecchia il metodo Software Complete Overwrite Installation (inclusa l'attivazione di Windows XP), tuttavia non influisce sulla partizione D. Utilizzare l'opzione Software Preservation Installation se non è disponibile un backup della partizione C oppure se si desidera reinstallare il sistema operativo. Ciò attiverà una nuova installazione del sistema operativo sulla partizione C senza comportare l'eliminazione dei file dell'utente nella partizione D. Tuttavia l'elenco dei job nella partizione C verrà conservato. Per questo è necessario utilizzare l'opzione per il backup e il ripristino (consultare la sezione *[Backup e ripristino del software](#page-7-0)* a pagina 4).

Per reinstallare la Software Preservation Installation, attenersi al diagramma di flusso riportato nella sezione *[Reinstallazione della sovrascrittura completa del software](#page-15-0)* a [pagina 12](#page-15-0). Assicurasi che il CD-ROM numero 1A si trovi nell'unità DVD-ROM; quindi dal menu di avvio di **PC DOS**, selezionare l'opzione **Creo Software Preservation Installation (System Partition Overwrite)**.

<span id="page-46-1"></span><span id="page-46-0"></span>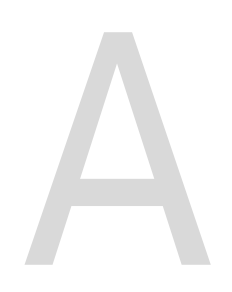

# Formattazione del disco immagine

Effettuare la seguente procedura, quando è consigliabile eseguire un'azione di recupero.

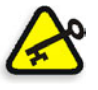

**Importante:** La formattazione comporta l'eliminazione di tutti i dati archiviati nella cartella di archiviazione. Se possibile, è consigliabile eseguire il backup dei dati su una periferica esterna.

#### 1. Sul desktop scegliere

#### **Start>CXP8000>CXP8000 Tools>Format Image Disks**.

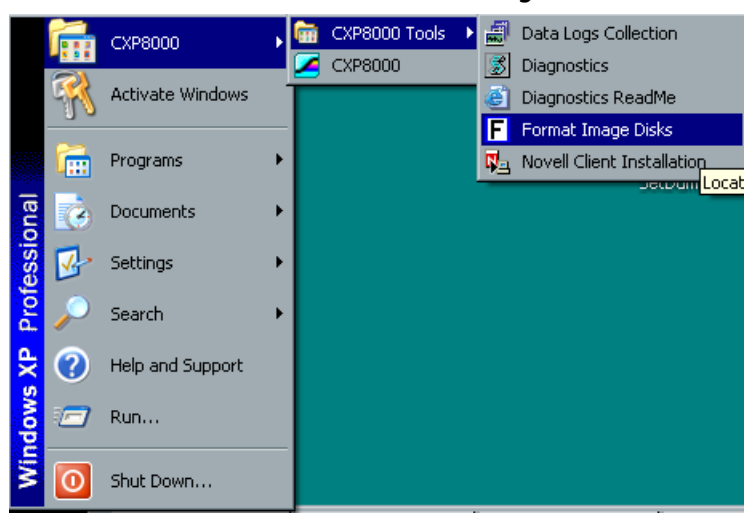

Verrà visualizzato il seguente messaggio.

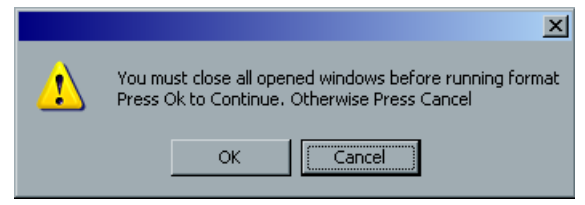

2. Se necessario, chiudere tutte le finestre aperte, quindi fare clic su **OK**. Verrà visualizzato il seguente messaggio.

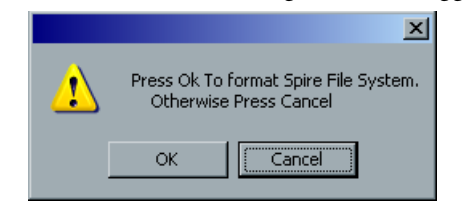

3. Fare clic su **OK**.

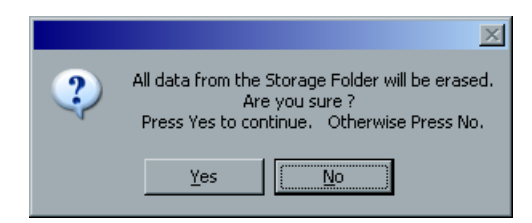

4. Fare clic su **OK**.

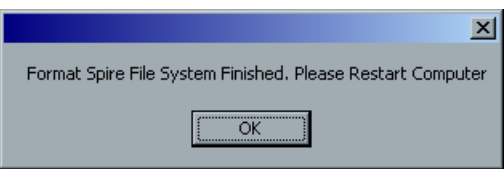

- 5. Fare clic su **OK**.
- 6. Riavviare il computer per rendere effettive le modifiche.

# <span id="page-48-1"></span><span id="page-48-0"></span>Formattazione della periferica esterna

In questa sezione viene descritto come formattare la periferica esterna, se il Spire CXP8000 Color Server non ha individuato la periferica oppure ha rilevato che la periferica non è stata formattata.

- 1. Sul desktop di Windows, selezionare **My Computer** quindi fare clic con il pulsante destro del mouse su **New volume (F:)**.
- 2. Selezionare **Format** dal menu visualizzato. Verrà visualizzata la finestra di dialogo Format New Volume (F:)

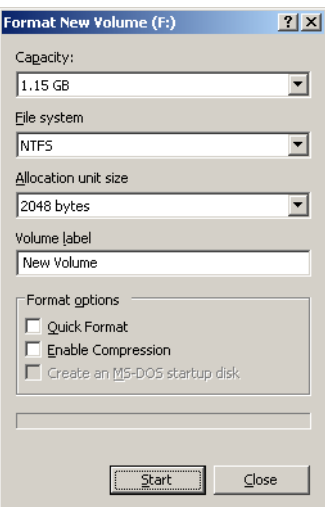

- 3. Selezionare le opzioni di formattazione desiderate quindi fare clic su **Start**.
- 4. Una volta completata la formattazione, fare clic su **OK**.
- 5. Fare clic su **Close**. Verrà visualizzato il messaggio Formatting Complete.
- 6. Fare clic su **OK** quindi su **Close**.

Verificare che la finestra Computer Management visualizzata sia simile a quella riportata nel seguente esempio.

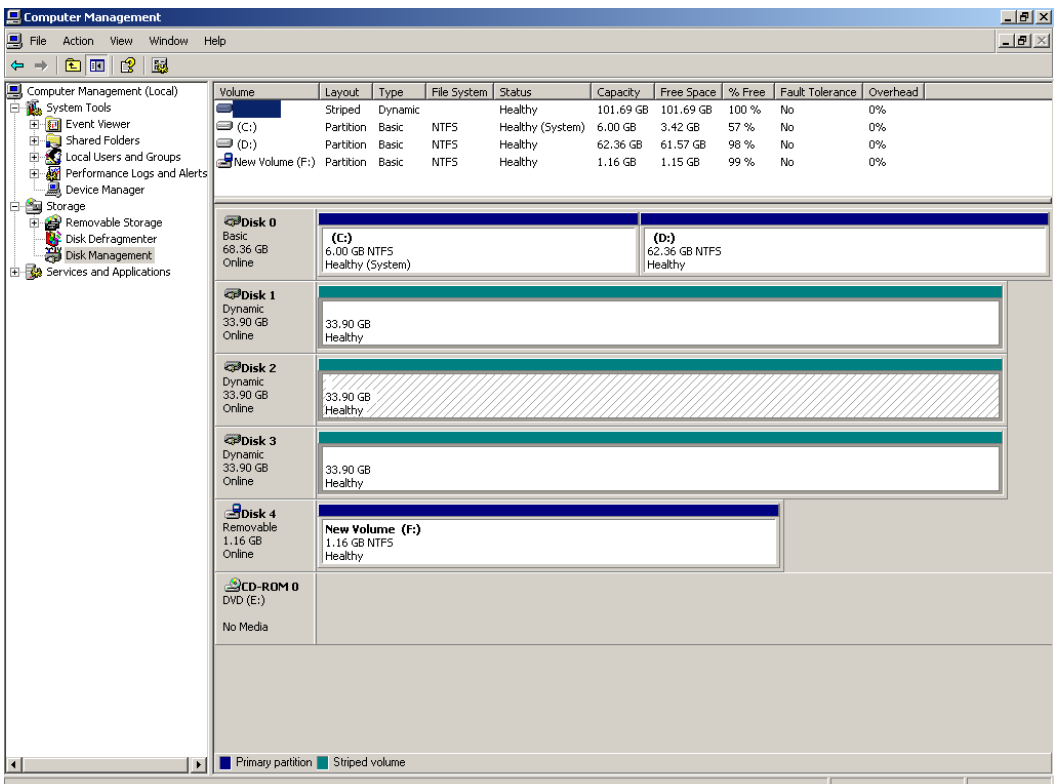

Tutte le procedure sono ora completate. È possibile utilizzare la periferica SCSI esterna.

# <span id="page-50-1"></span><span id="page-50-0"></span>Installazione e configurazione del client Novell per Spire

Le seguenti procedure sono rilevanti solo per i clienti la cui rete Novell opera con il protocollo IPX. Se non si dispone di questo tipo di protocollo, passare all'*Appendice D*, *[Configurazione di McAfee VirusScan a pagina 51](#page-54-1)*, se necessario, quindi all'*Appendice E, [Esecuzione di una stampa di prova](#page-60-1)* a pagina 57.

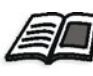

Ulteriori informazioni su come configurare la connessione tra il Spire CXP8000 Color Server e un server Novell NDS, in un ambiente di lavoro Novell sono fornite nell'*Spire CXP8000 Color ServerXerox DocuColor 8000 Digital Press, User Guide (Guida dell'utente per Xerox DocuColor 8000 Digital Press)*.

### <span id="page-50-2"></span>Installazione Client Novell per Spire

- 1. Chiudere lo spazio di lavoro Spire e l'applicazione Spire.
- 2. Chiudere tutte le altre applicazioni.
- 3. Nel menu di avvio di Windows, fare clic su **Start** quindi scegliere **CXP6000>CXP6000 Tools>Novell Client Installation**.

Verrà visualizzata la seguente finestra.

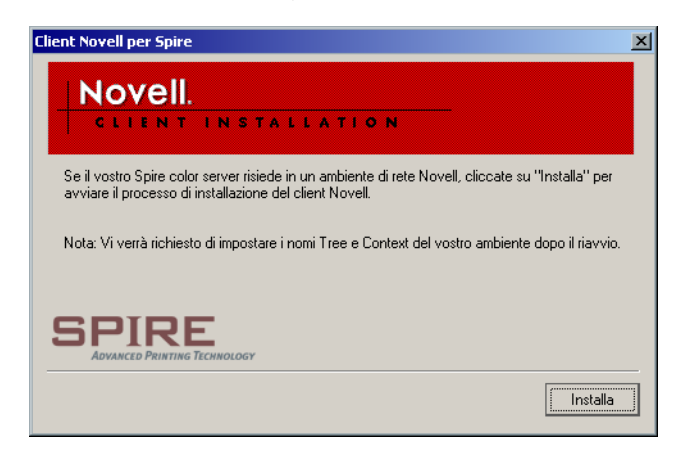

4. Fare clic su **Installa**.

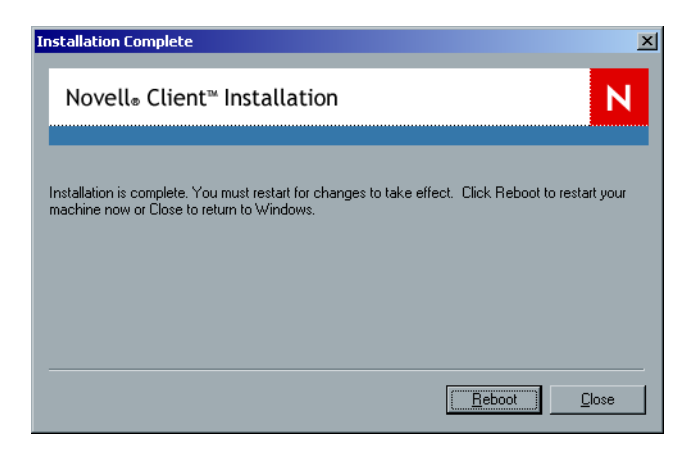

- 5. Fare clic su **Reboot**.
- 6. L'*[Installazione Client Novell per Spire](#page-50-2)* sarà ora completata. Passare alla sezione *[Configurazione Client Novell per Spire](#page-51-0)*.

### <span id="page-51-0"></span>Configurazione Client Novell per Spire

1. Dopo il riavvio del sistema, verrà visualizzata la finestra Impostazione Novell.

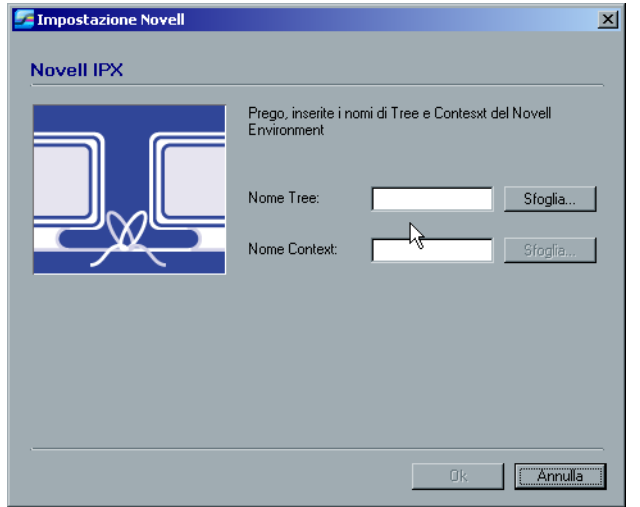

2. Immettere il **Nome Tree**. Se non si è a conoscenza di tale nome, fare clic su **Sfoglia**. Verrà visualizzata la seguente finestra.

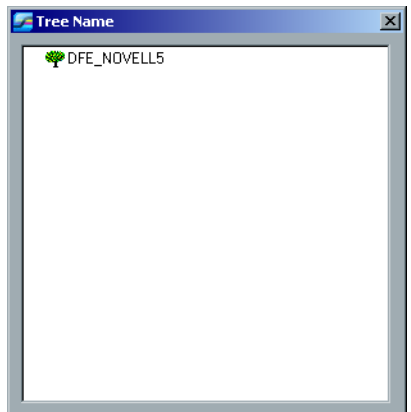

- 3. Fare doppio clic sul **Nome Tree** appropriato. Il Nome Tree verrà visualizzato nella finestra Impostazione Novell.
- 4. Immettere il **Nome Context**. Se non si è a conoscenza di tale nome, fare clic su **Sfoglia**.

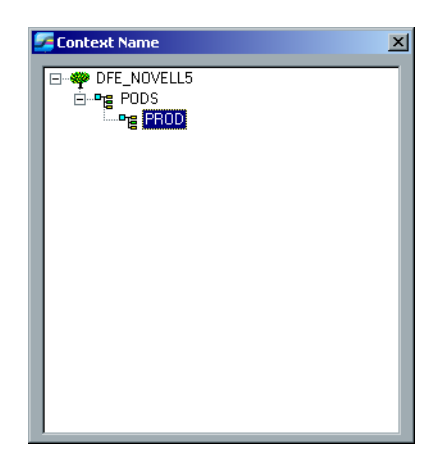

- 5. Fare doppio clic sul **Nome Context** appropriato. Il Nome Context verrà visualizzato nella finestra Impostazione Novell.
- 6. Fare clic su **OK**. Verrà visualizzato lo spazio di lavoro dello Spire.
- 7. L'*[Installazione Client Novell per Spire](#page-50-2)* sarà ora completata.

#### <span id="page-53-0"></span>Disinstallazione Client Novell per Spire

Disinstallare Client Novell per Spire se non si opera più sulla rete Novell che utilizza il protocollo IPX.

#### **Per disinstallare Client Novell per Spire:**

- 1. Chiudere lo spazio di lavoro Spire e l'applicazione Spire.
- 2. Chiudere tutte le altre applicazioni.
- 3. Fare clic con il pulsante destro del mouse su **My Network Places** e selezionare **Properties**.
- 4. Fare clic con il pulsante destro del mouse su **Local Area Connection** e selezionare **Properties**.

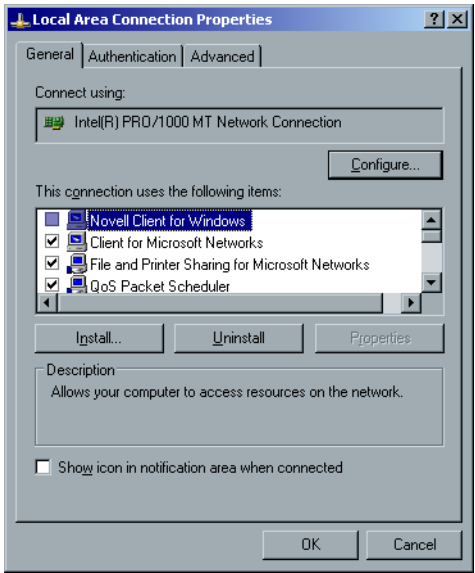

- 5. Deselezionare la casella di controllo Novell for Client for Windows.
- 6. Assicurarsi che l'opzione **Novell for Client for Windows** sia selezionata, quindi fare clic sul pulsante **Uninstall**.
- 7. Fare clic su **Yes** due volte. Il Spire CXP8000 Color Server si riavvierà. La *[Disinstallazione Client Novell per Spire](#page-53-0)* sarà ora completata.

# <span id="page-54-1"></span><span id="page-54-0"></span>Configurazione di McAfee **VirusScan**

Sconsiglia di installare un programma antivirus. Il programma di protezione antivirus correntemente consigliato da Creo è McAfee VirusScan.

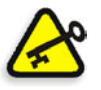

**Importante:** Avviare McAfee VirusScan può rallentare il tempo di elaborazione e influire sulle prestazioni generali del Spire CXP8000 color server.

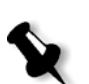

**Nota:** Si consiglia di chiudere tutte le applicazioni prima di installare e configurare McAfee VirusScan.

Dopo l'installazione di McAfee VirusScan, effettuare le seguenti procedure di configurazione.

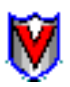

1. Fare clic con il pulsante destro del mouse sull'icona **VShield** nella barra delle applicazioni di Windows, quindi selezionare **Properties>System Scan**.

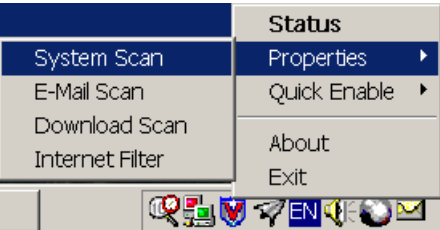

Verrà visualizzata la seguente finestra.

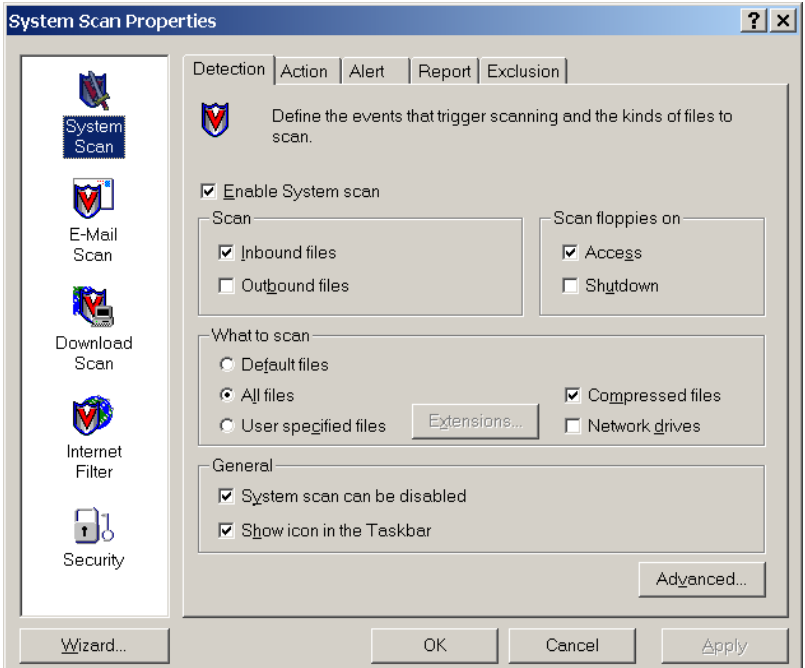

2. Deselezionare la casella di controllo **Outbound files** e selezionate la scheda **Exclusion**.

Verrà visualizzata la seguente finestra.

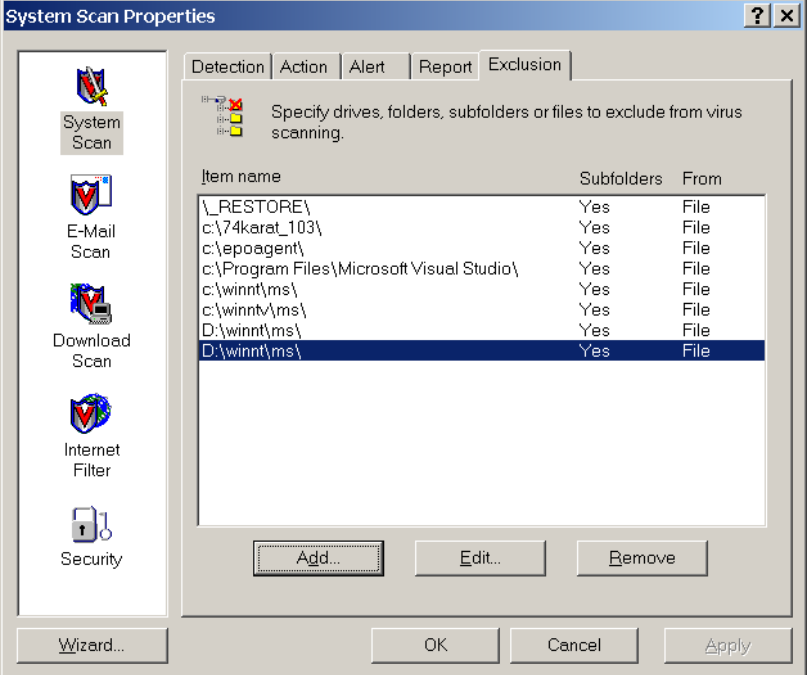

3. Fare clic sul pulsante **Add**.

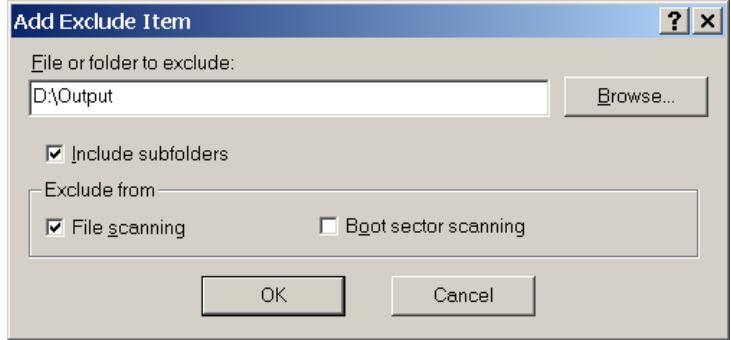

4. Immettere **D:\Output\** nell'area File or folder to exclude, quindi fare clic su **OK**. Verrà visualizzata la seguente finestra.

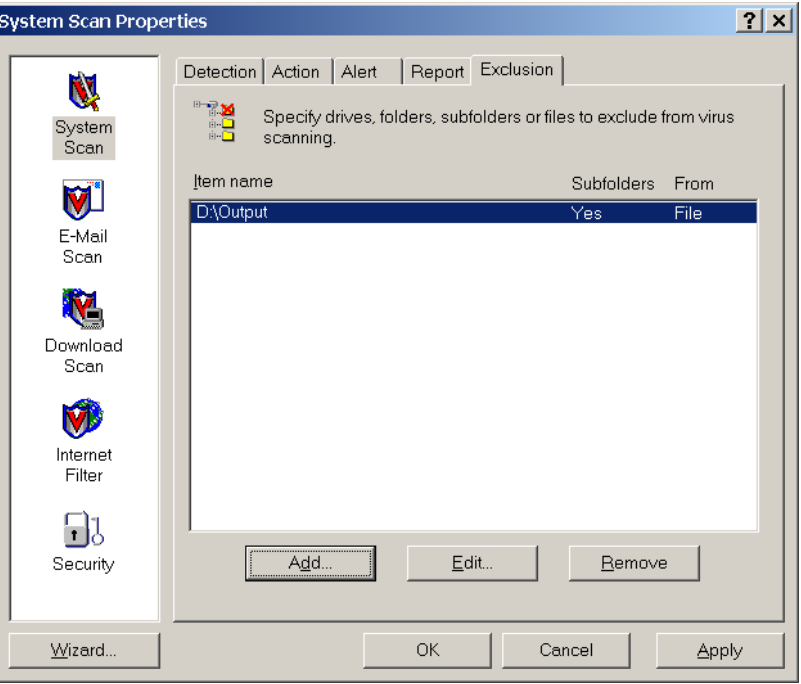

5. Selezionare la scheda **Action**.

Verrà visualizzata la seguente finestra.

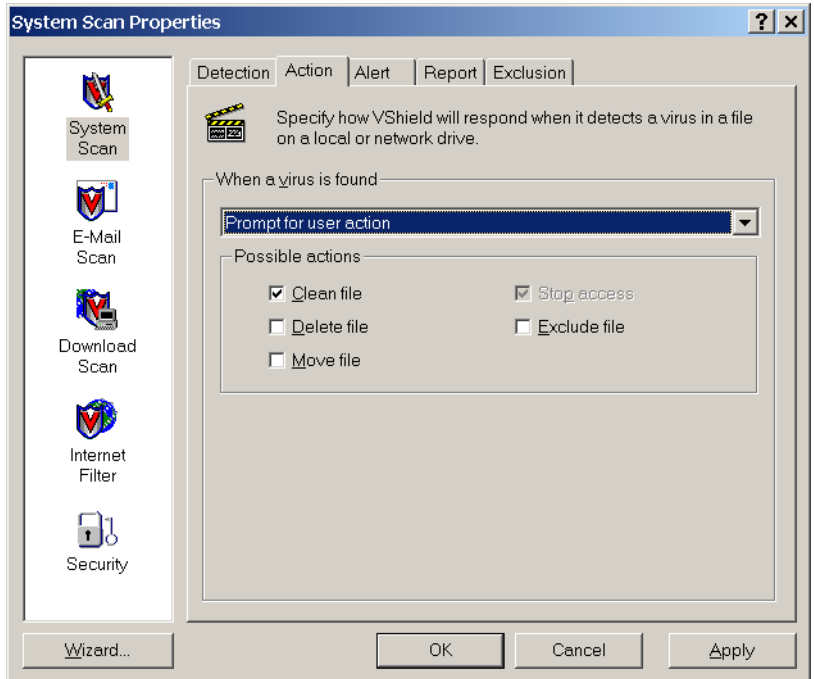

- 6. Nell'area **Possible actions** deselezionare le caselle di controllo **Delete File**, **Move File** e **Exclude File**.
- 7. Nell'area **When a virus is found** aprire il menu **Prompt for user action** e selezionare **Clean infected files**.

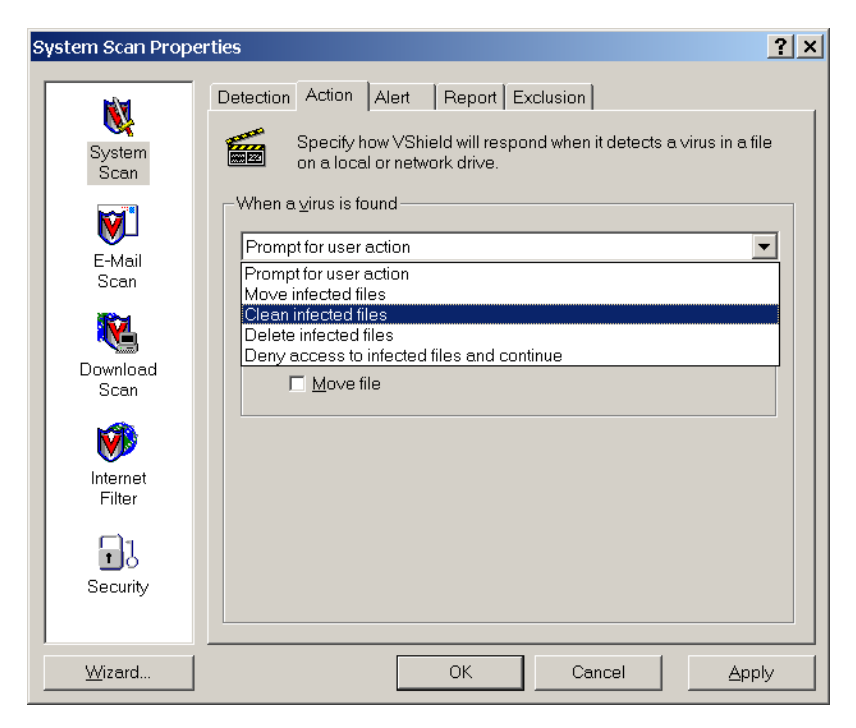

8. Fare clic su **Apply>OK** e chiudere la finestra System Scan Properties.

- 9. Aprire la console del VirusScan scegliendo **Programmi>Network Associates>VirusScan Console**.
- 10. Nella fienstra VirusScan Console, fare doppio clic su **AutoUpdate**.

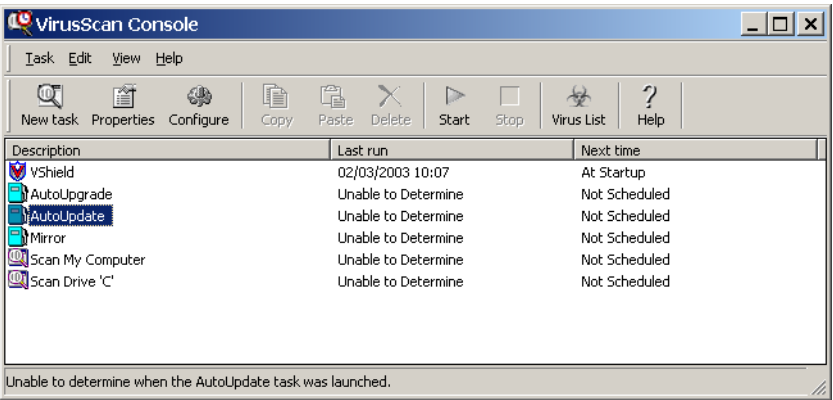

Nella finestra Task Properties selezionare la scheda **Schedule**.

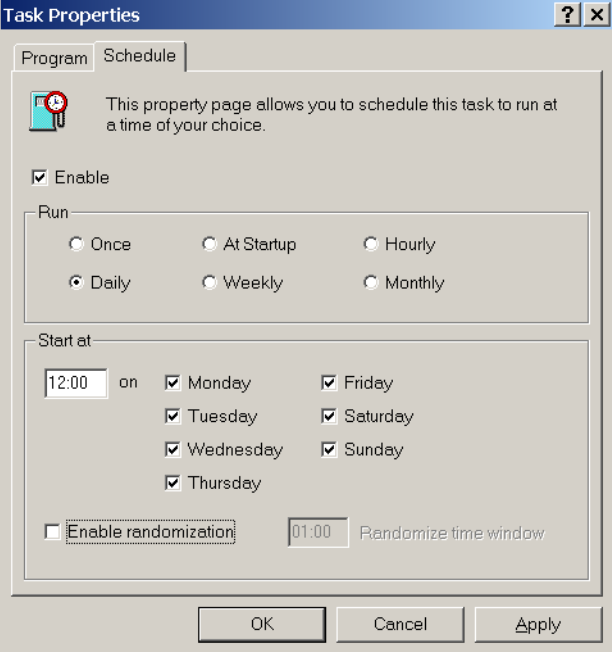

- 11. Selezionate la casella di controllo **Enable** e nell'area **Run** selezionare **Daily**. L'opzione **Start at** time deve essere posteriore all'ora di stampa tuttavia anteriore allo spegnimento quotidiano del server Spire CXP8000 color server.
- 12. La*[Configurazione di McAfee VirusScan.](#page-54-0)* è ora completata.

## <span id="page-60-1"></span><span id="page-60-0"></span>Esecuzione di una stampa di prova

**Per importare un file ed eseguire una stampa di prova sul Spire CXP8000 color server:**

- 1. Nel menu **Job** selezionare **Importjob**.
- 2. Individuare **ATF\_A3.PS** in: **D:\Sample\_files\Color\_files\ATF Europe (A4 or A3)\ATF\_A3.PS**, oppure individuare **ATF\_tab.PS** in: **D:\Sample\_files\Color\_files\ATF US (Letter or Tabloid)**\**ATF\_tab.PS**.
- 3. Fate clic doppio sul file per aggiungerlo all'elenco per eseguire l'importazione.
- 4. Selezionate la stampante virtuale: **ProcessPrint**.
- 5. Fare clic su **Submit**. Il file verrà elaborato, stampato e inviato alla cartella di archiviazione.

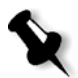

**Nota:** Se il job non viene stampato o è in attesa nella coda di stampa, controllare che la periferica di finitura sia impostata correttamente nella scheda **Finishing** della finestra Parametri del job.